# **SE-102-N Digital Signage Player**

# **User's Manual**

Version 1.0 (Jan. 2018)

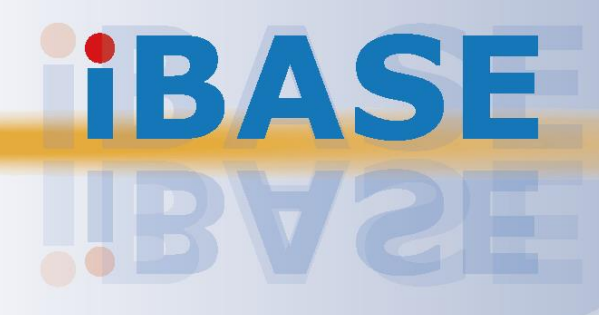

#### **Copyright**

© 2018 IBASE Technology, Inc. All rights reserved.

No part of this publication may be reproduced, copied, stored in a retrieval system, translated into any language or transmitted in any form or by any means, electronic, mechanical, photocopying, or otherwise, without the prior written consent of IBASE Technology, Inc. (hereinafter referred to as "IBASE").

#### **Disclaimer**

IBASE reserves the right to make changes and improvements to the products described in this document without prior notice. Every effort has been made to ensure the information in the document is correct; however, IBASE does not guarantee this document is error-free. IBASE assumes no liability for incidental or consequential damages arising from misuse or inability to use the product or the information contained herein, and for any infringements of rights of third parties, which may result from its use.

#### **Trademarks**

All the trademarks, registrations and brands mentioned herein are used for identification purposes only and may be trademarks and/or registered trademarks of their respective owners.

### <span id="page-2-0"></span>**Compliance**

### $\epsilon$

The product described in this manual complies with all applicable European Union (CE) directives if it has a CE marking. For systems to remain CE compliant, only CEcompliant parts may be used. Maintaining CE compliance also requires proper cable and cabling techniques.

## **FC**

This product has been tested and found to comply with the limits for a Class B device, pursuant to Part 15 of the FCC Rules. These limits are designed to provide reasonable protection against harmful interference in a residential installation. This equipment generates, uses and can radiate radio frequency energy and, if not installed and used in accordance with manufacturer's instructions, may cause harmful interference to radio communications.

#### **WEEE**

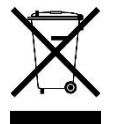

This product must not be disposed of as normal household waste, in accordance with the EU directive of for waste electrical and electronic equipment (WEEE - 2012/19/EU). Instead, it should be disposed of by returning it to a municipal recycling collection point. Check local regulations for disposal of electronic products.

#### **Green IBASE**

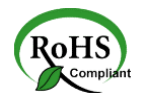

This product complies with the current RoHS directives restricting the use of the following substances in concentrations not to exceed 0.1% by weight (1000 ppm) except for cadmium, limited to 0.01% by weight (100 ppm).

- Lead (Pb)
- Mercury (Hg)
- Cadmium (Cd)
- Hexavalent chromium (Cr6+)
- Polybrominated biphenyls (PBB)
- Polybrominated diphenyl ether (PBDE)

### <span id="page-3-0"></span>**Important Safety Information**

Carefully read the following safety information before using this device.

#### **Setting up your system:**

- Put the device horizontally on a stable and solid surface.
- Do not use this product near water or any heated source.
- Leave plenty of space around the device and do not block the ventilation openings. Never drop or insert any objects of any kind into the openings.
- Use this product in environments with ambient temperatures between 0˚C and 45˚C for the N-series processor or between -40˚C and 70˚C for the E-series processor.

#### **Care during use:**

- Do not place heavy objects on the top of the device.
- Make sure to connect the correct voltage to the device. Failure to supply the correct voltage could damage the unit.
- Do not walk on the power cord or allow anything to rest on it.
- If you use an extension cord, make sure the total ampere rating of all devices plugged into the extension cord does not cord's ampere rating.
- Do not spill water or any other liquids on your device.
- Always unplug the power cord from the wall outlet before cleaning the device.
- Only use neutral cleaning agents to clean the device.
- Vacuum dust and particles from the vents by using a computer vacuum cleaner.

#### **Product Disassembly**

Do not try to repair, disassemble, or make modifications to the device. Doing so will void the warranty and may result in damage to the product or personal injury.

<span id="page-3-1"></span>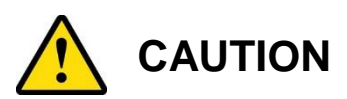

There is a danger of explosion if the lithium-ion battery is replaced with an incorrect battery. Replace only with the same or equivalent type recommended by the manufacturer. Dispose of used batteries by observing local regulations.

### <span id="page-4-0"></span>**Warranty Policy**

#### • **IBASE standard products:**

24-month (2-year) warranty from the date of shipment. If the date of shipment cannot be ascertained, the product serial numbers can be used to determine the approximate shipping date.

#### • **3 rd-party parts:**

12-month (1-year) warranty from delivery for  $3<sup>rd</sup>$ -party parts that are not manufactured by IBASE, such as CPU, CPU cooler, memory, storage devices, power adaptor, display panel and touch screen.

\* PRODUCTS, HOWEVER, THAT FAIL DUE TO MISUSE, ACCIDENT, IMPROPER INSTALLATION OR UNAUTHORIZED REPAIR SHALL BE TREATED AS OUT OF WARRANTY AND CUSTOMERS SHALL BE BILLED FOR REPAIR AND SHIPPING CHARGES.

### <span id="page-4-1"></span>**Technical Support & Services**

- 1. Visit the IBASE website at [www.ibase.com.tw](http://www.ibase.com.tw/) to find the latest information about the product.
- 2. If you encounter any technical problems and require assistance from your distributor or sales representative, please prepare and send the following information:
	- Product model name
	- Product serial number
	- Detailed description of the problem
	- Error messages in text or screenshots if any
	- The arrangement of the peripherals
	- Software used (such as OS and application software)
- 3. If repair service is required, please download the RMA form at [http://www.ibase.com.tw/english/Supports/RMAService/.](http://www.ibase.com.tw/english/Supports/RMAService/) Fill out the form and contact your distributor or sales representative.

# **Table of Contents**

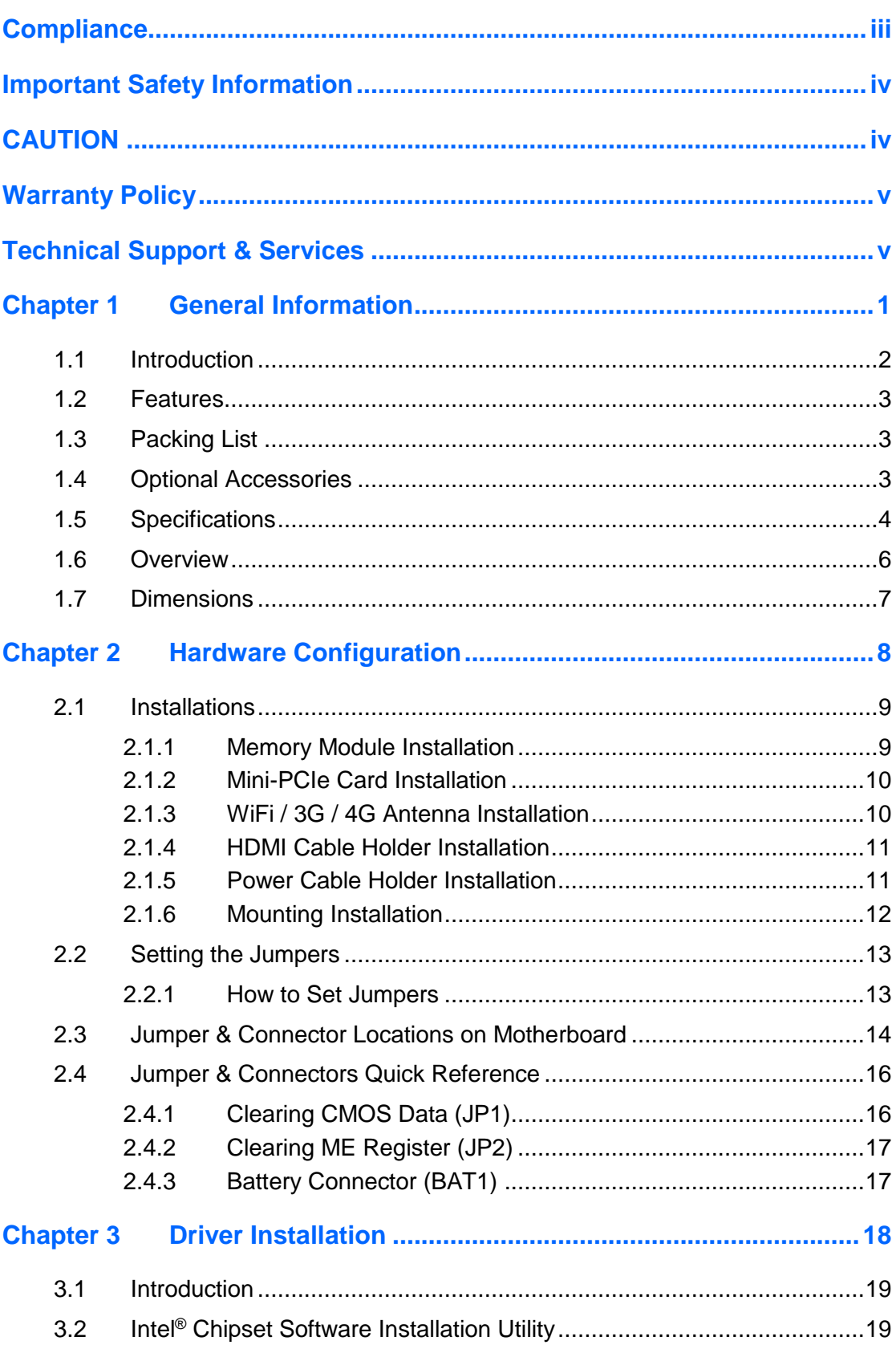

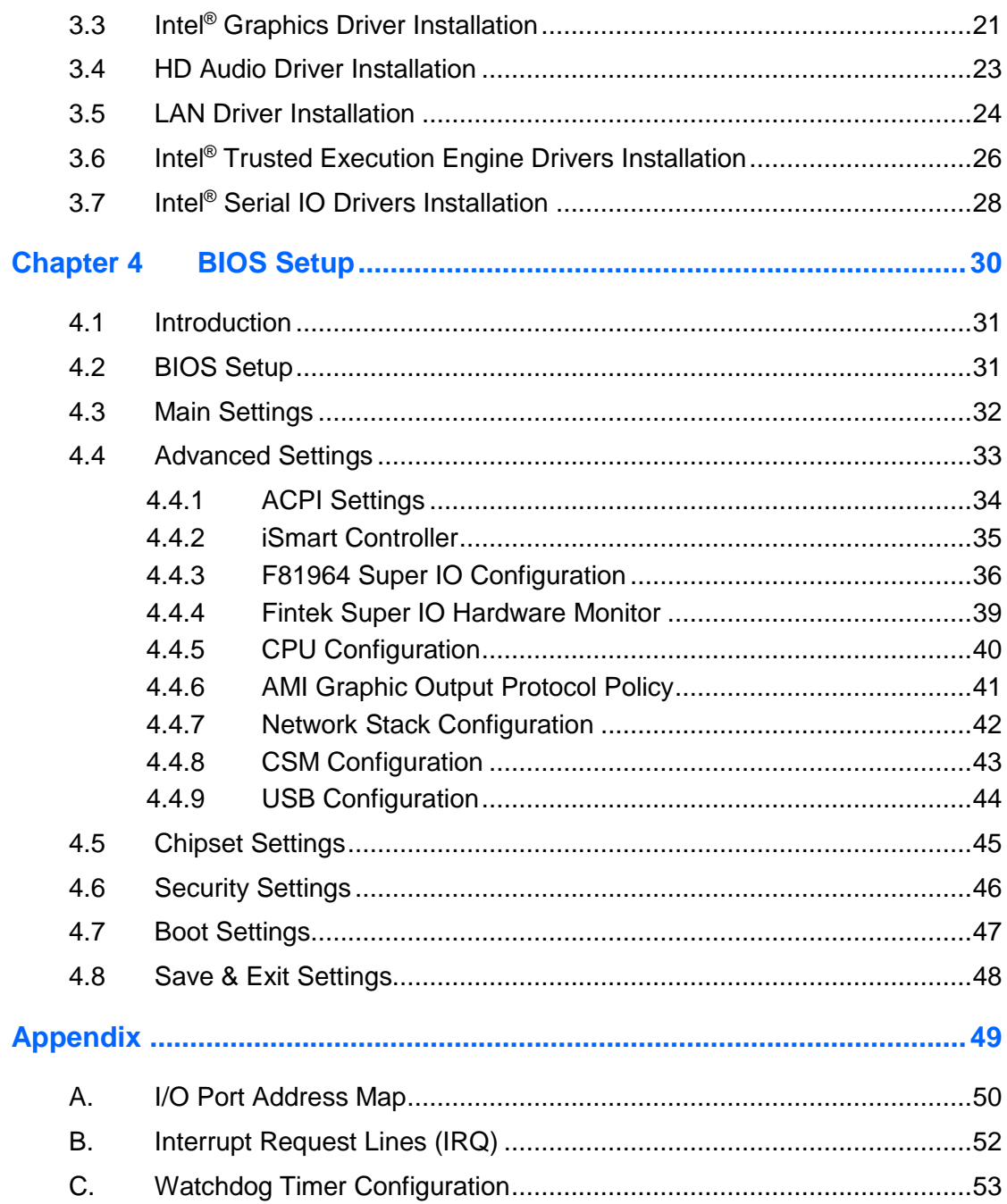

# <span id="page-7-0"></span>**Chapter 1 General Information**

The information provided in this chapter includes:

- Features
- Packing List
- Specifications
- Optional Accessories
- Overview
- Dimensions

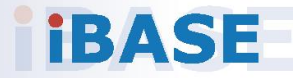

### <span id="page-8-0"></span>**1.1 Introduction**

The SE-102-N is an ultra slim, fanless digital signage player that measures only 19.5mm thick. The media player enables the retail, food and hospitality segments to deliver compelling and valuable content in dual high-definition HDMI displays to targeted audiences in outdoor environments. It has been tested to pass extended operating temperatures (-40°C to +70°C) and meet extreme system reliability requirements that allow its deployment in a wide range of harsh indoor and outdoor environments. The fanless and noiseless system comes on board with a lower-power Intel<sup>®</sup> Atom™ x7-E3950 @ 2.0GHz quad-core processor with an Intel® HD Graphics, which combines efficiency and excellent performance, ensuring industrial-grade reliability for stable operation. It has two dual-channel DDR3L-1866 sockets to provide up to 8GB memory and 64GB mSATA SSD for faster system boot and low heat emission.

The SE-102-N's super-slim chassis can fit into the tightest spaces behind displays and offers an array of connectivity options including a Gigabit Ethernet, audio, USB 3.0 ports, and two HDMI interfaces supporting 4K UHD resolution. Powered by a 60W adaptor, the SE-102-N also has a mini-PCIe slot for optional WiFi, Bluetooth, 4G and video capture functions. The player has two HDMI outputs together supporting independent audio outputs, as well as built-in hardware EDID (extended display identification data) simulation to prevent screen convergence problems and issues due to cable disconnection or failure to identify EDID. It also comes with IBASE's unique iSMART intelligent energy-saving and Observer monitoring technologies that feature automatic power on/off scheduling, automatic power recovery, low temperature boot protection and hardware monitoring.

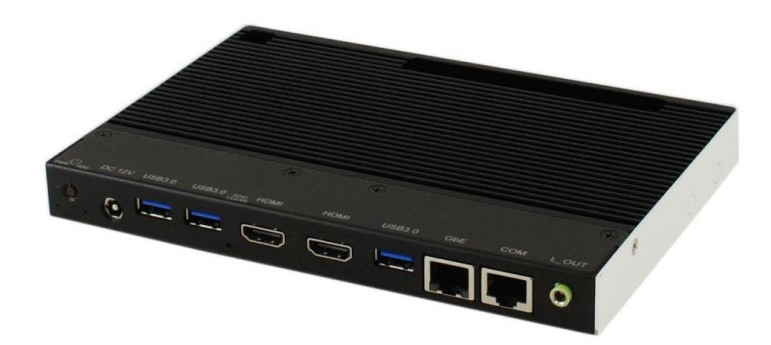

**1**

### <span id="page-9-0"></span>**1.2 Features**

- Outdoor, compact, fanless and super slim digital signage player
- iSmart for EuP/ErP auto-scheduler, power saving and power resume
- With onboard Intel<sup>®</sup> Atom<sup>™</sup> x7-E3950 2.0 GHz [i-Temp support] or Intel<sup>®</sup> Pentium® N4200 2.5 GHz
- Intel<sup>®</sup> HD Graphics (Gen 7-LP) 4EU
- 2 x DDR3L-1866/1600 SO-DIMM, dual channel, expandable up to 8 GB, non-ECC
- 2 x HDMI 1.4b with hardware EDID emulation
- 1 x GbE LAN, 1 x RJ45 COM RS-232
- 1 x Mini-PCIe (full-size) for WiFi, Bluetooth, or 4G LTE options
- SIM card slot
- Wide-range operating temperature from -40°C to 70°C (without adapter for E-series only)

### <span id="page-9-1"></span>**1.3 Packing List**

If you buy a barebone SE-102-N, your product package should include the items listed below. If any of the items below is missing, contact the distributor or the dealer from whom you have purchased the product.

Drivers and this user manual are downloadable from our website.

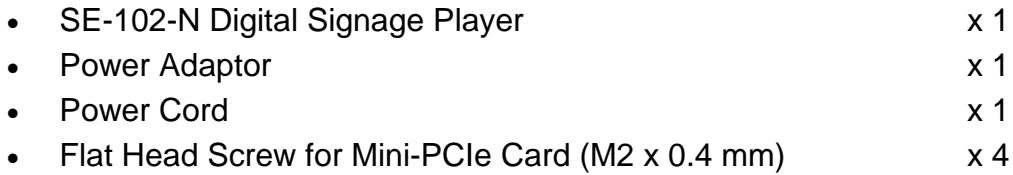

### <span id="page-9-2"></span>**1.4 Optional Accessories**

IBASE provides optional accessories as listed below. Please contact us or your dealer if you would like to order any item(s).

- Power Cable Holder (with 1 round head screw)
- HDMI Cable Holder (with 2 round head screws)

### <span id="page-10-0"></span>**1.5 Specifications**

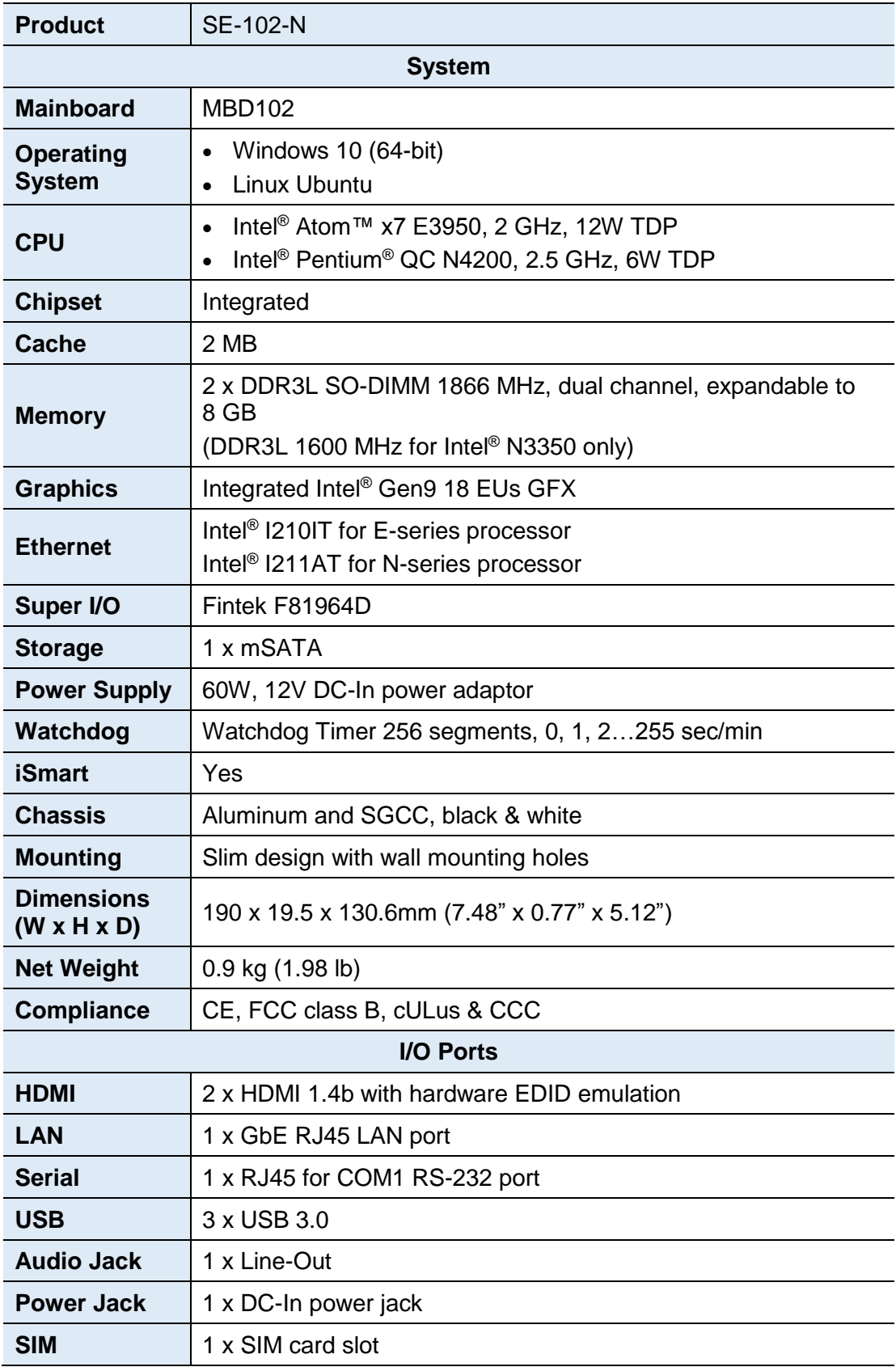

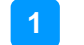

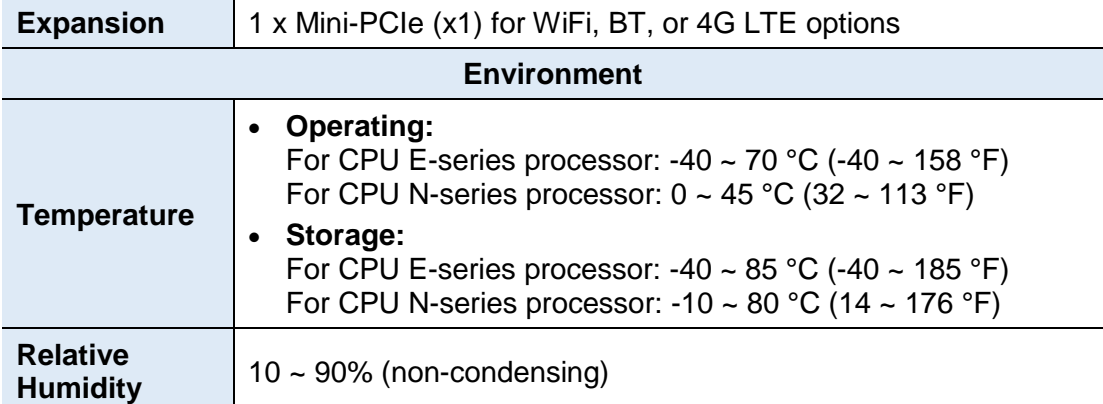

All specifications are subject to change without prior notice.

#### <span id="page-12-0"></span>**1.6 Overview**

**Top View**

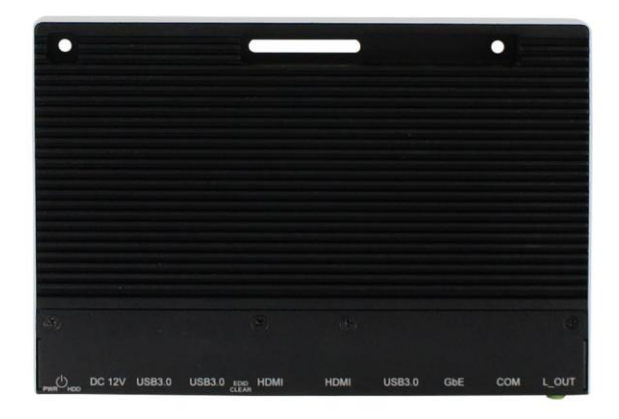

**I/O View**

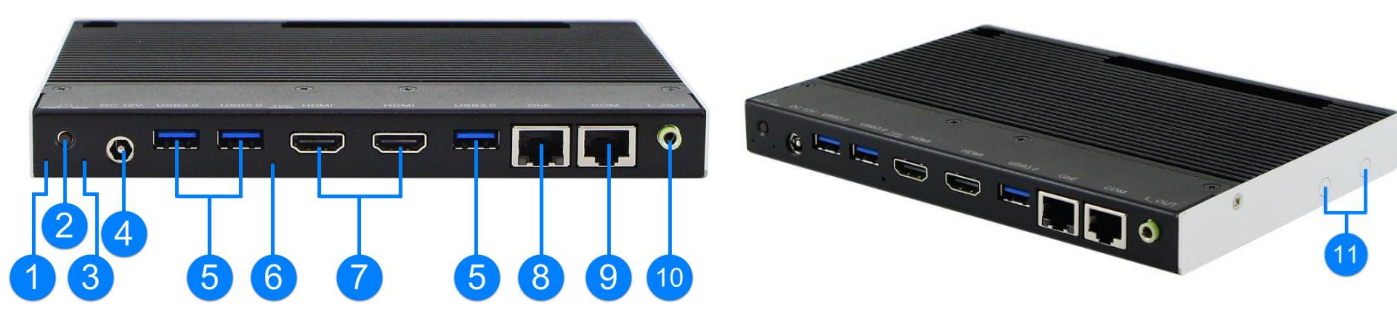

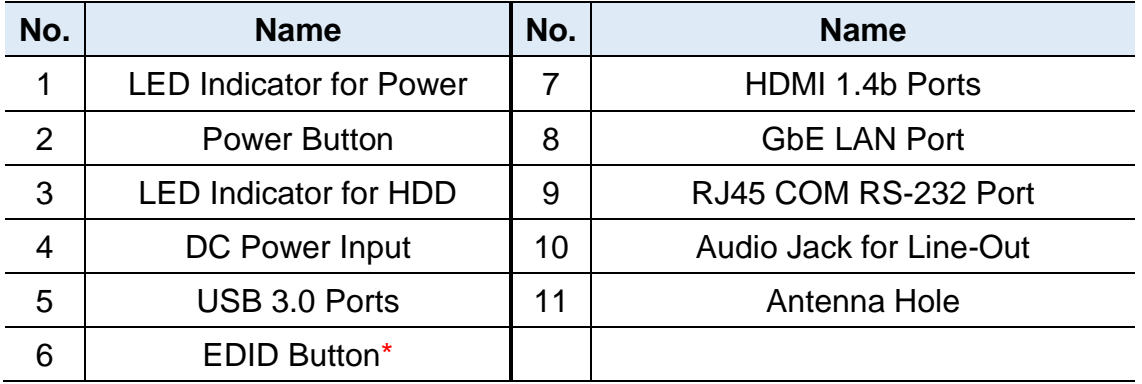

**\*** Be sure to press the EDID button to acquire or change the EDID data when the connected display/monitor cannot be recognized, or the displayed image does not fit the screen.

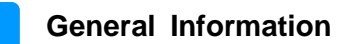

**1**

### <span id="page-13-0"></span>**1.7 Dimensions**

Unit: mm

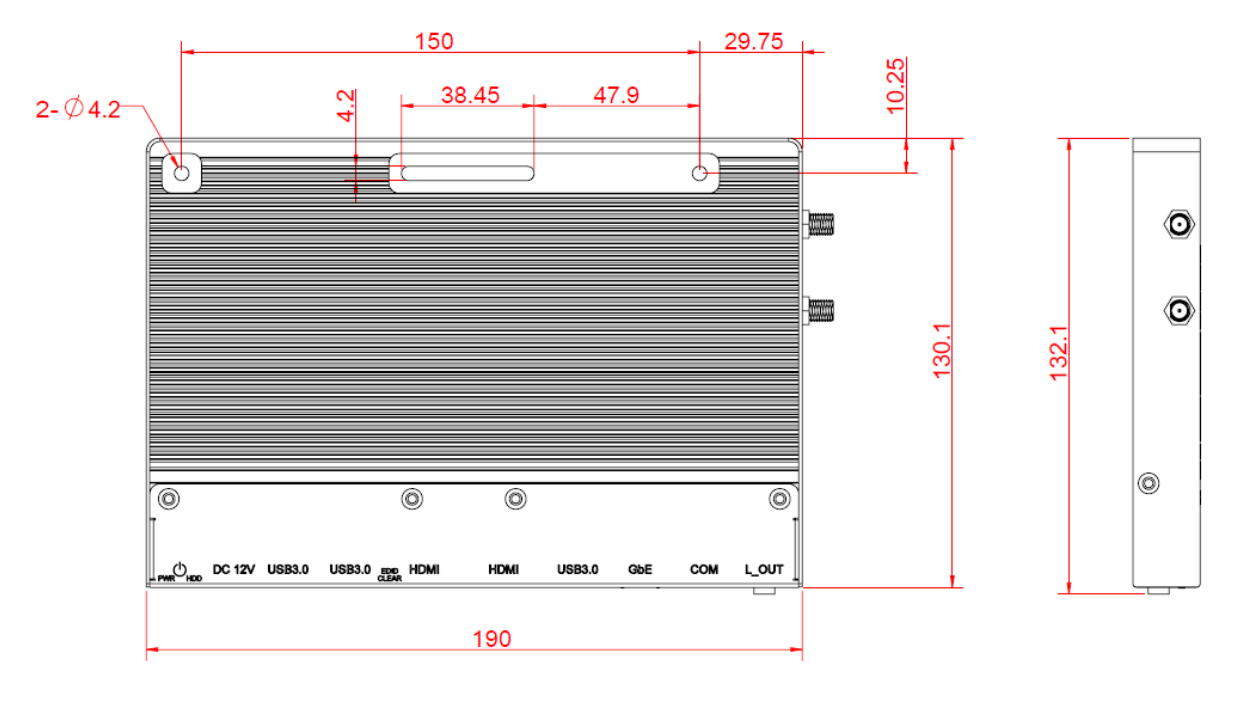

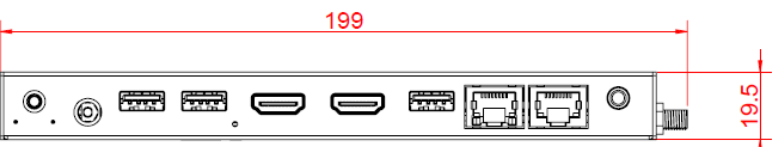

# <span id="page-14-0"></span>**Chapter 2 Hardware Configuration**

This section contains general information about:

- Installations
- Jumper and connectors

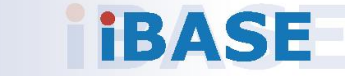

### <span id="page-15-0"></span>**2.1 Installations**

Before installing any card or module into the device, remove the 11 screws shown in the picture below. Pull out the u-shaped side frame and then remove the bottom cover.

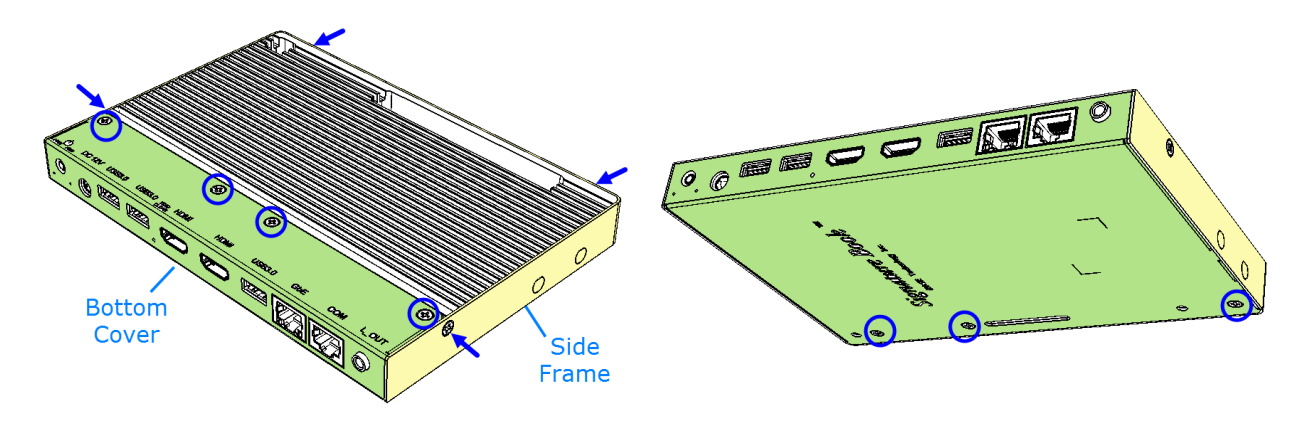

#### <span id="page-15-1"></span>**2.1.1 Memory Module Installation**

To install or replace modules, locate the memory slot on the board and perform the following steps:

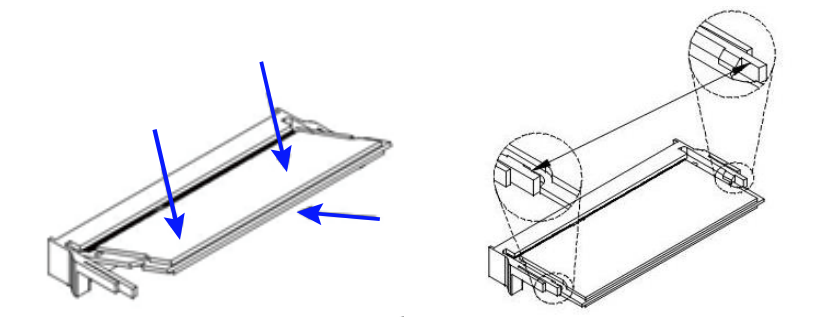

- 1. Align the key of the memory module with that on the memory slot and insert the module slantwise.
- 2. Gently push the module in an upright position until the clips of the slot close to hold the module in place when the module touches the bottom of the slot.

To remove a module, use your fingers to press the clips outwards until the module pops up. Grab the module gently and pull it out of the slot.

#### <span id="page-16-0"></span>**2.1.2 Mini-PCIe Card Installation**

1. Align the mini-PCIe card's bus connector with the mini-PCIe slot, and insert the card slantwise.

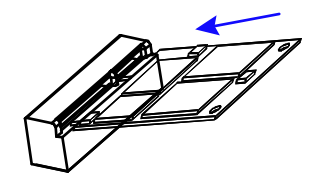

2. Push the mini PCIe card downwards as shown in the picture, and fix it with a screw.

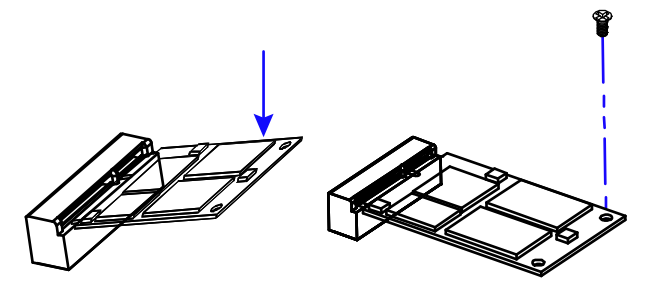

#### <span id="page-16-1"></span>**2.1.3 WiFi / 3G / 4G Antenna Installation**

Insert the WiFi / 3G / 4G antenna extension cable through the antenna hole of the front I/O cover and fasten the antenna as shown below. Then apply adhesive around the hex nut behind the front I/O cover to prevent the extension cable from falling off if the cable becomes loose.

1. Fasten the hex nut and the washer. Install the antenna.

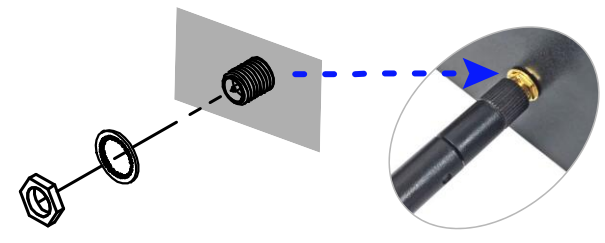

2. Apply adhesive around here.

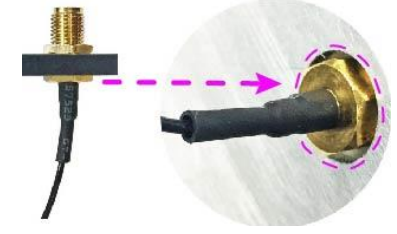

**Info:** The diameter of the nut is around 6.35 mm (0.25"-36UNC).

**2**

#### <span id="page-17-0"></span>**2.1.4 HDMI Cable Holder Installation**

1. Remove the two screws indicated below.

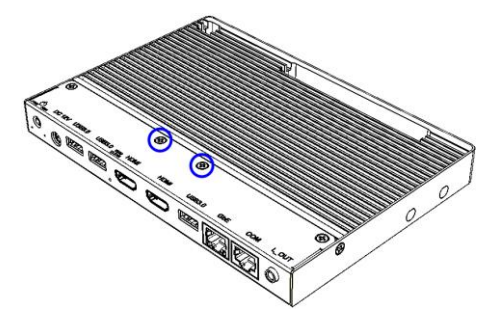

2. An HDMI cable holder comes with the product package. Align it to the HDMI ports and the 2 screw holes as indicated below. Then squeeze the cables into the notches of the holder and secure it with the supplied 2 round-head screws.

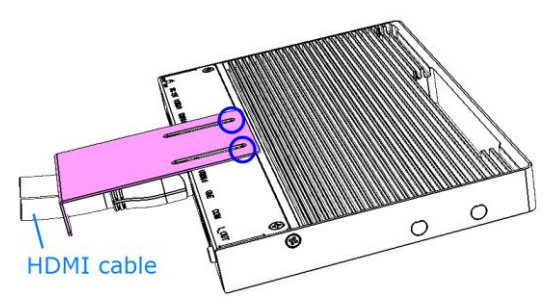

#### <span id="page-17-1"></span>**2.1.5 Power Cable Holder Installation**

1. Remove the screw indicated below.

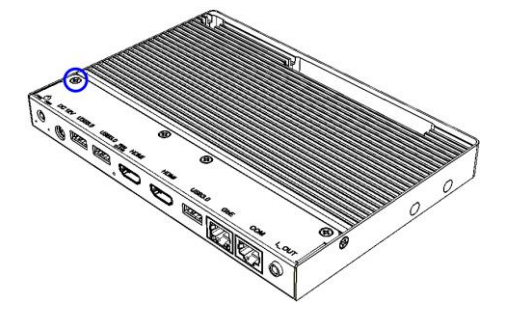

2. Align the power cable holder enclosed in the product package to the screw hole and the DC jack as shown below and secure it with a supplied roundhead screw.

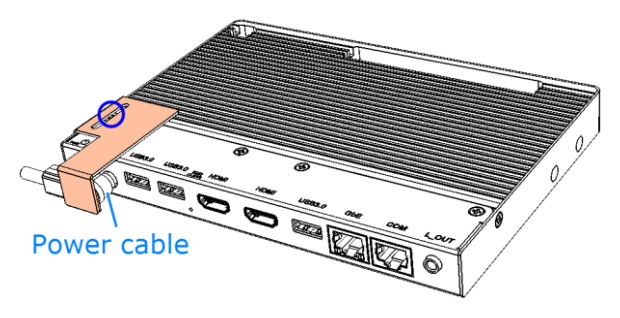

#### <span id="page-18-0"></span>**2.1.6 Mounting Installation**

#### **Requirements**

Before mounting the system, ensure that you have enough room for the power adaptor and signal cable routing, and have good ventilation for the power adaptor. The method of mounting must be able to support the weight of the SE-102-N plus the weight of the suspending cables attached to the system. Use the following methods for mounting your system:

#### **Wall Mounting Installation**

- 1. Attach the device to the desired surface.
- 2. Prepare at least 2 screws (M3) to hang the device on wall through the indicated screw holes below.

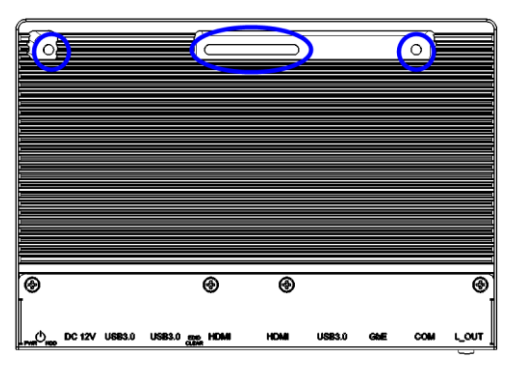

### <span id="page-19-0"></span>**2.2 Setting the Jumpers**

Configure your product by using jumpers to enable the features that you need based on your applications. Contact your supplier if you have doubts about the best configuration for your use.

#### <span id="page-19-1"></span>**2.2.1 How to Set Jumpers**

Jumpers are short-length conductors consisting of several metal pins with a base mounted on the circuit board. Jumper caps are placed (or removed) on the pins to enable or disable functions or features. If a jumper has 3 pins, you can connect Pin 1 with Pin 2 or Pin 2 with Pin 3 by shorting the jumper.

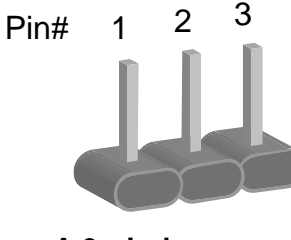

**A 3-pin jumper A jumper cap**

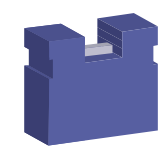

Refer to the illustration below to set jumpers.

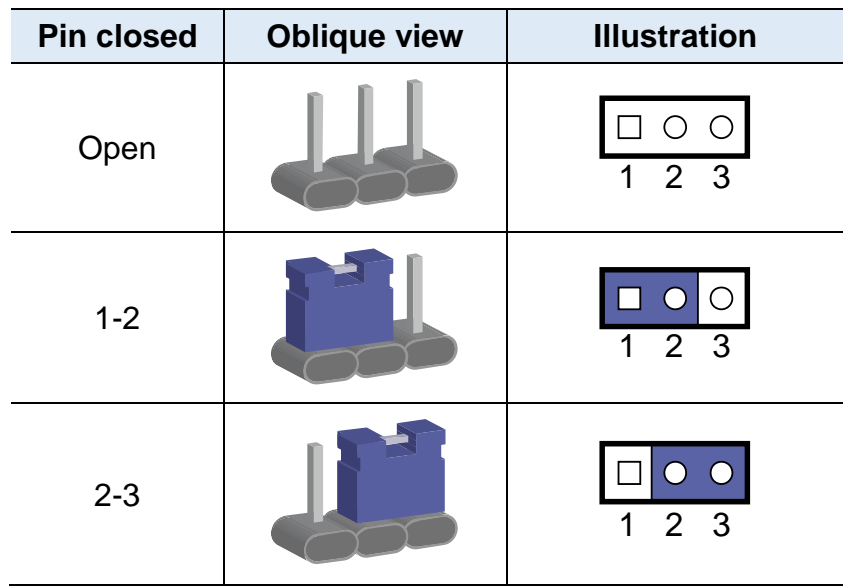

When two pins of a jumper are encased in a jumper cap, this jumper is **closed**, i.e. turned **On**.

When a jumper cap is removed from two jumper pins, this jumper is **open**, i.e. turned **Off**.

### <span id="page-20-0"></span>**2.3 Jumper & Connector Locations on Motherboard**

Motherboard: MBD102

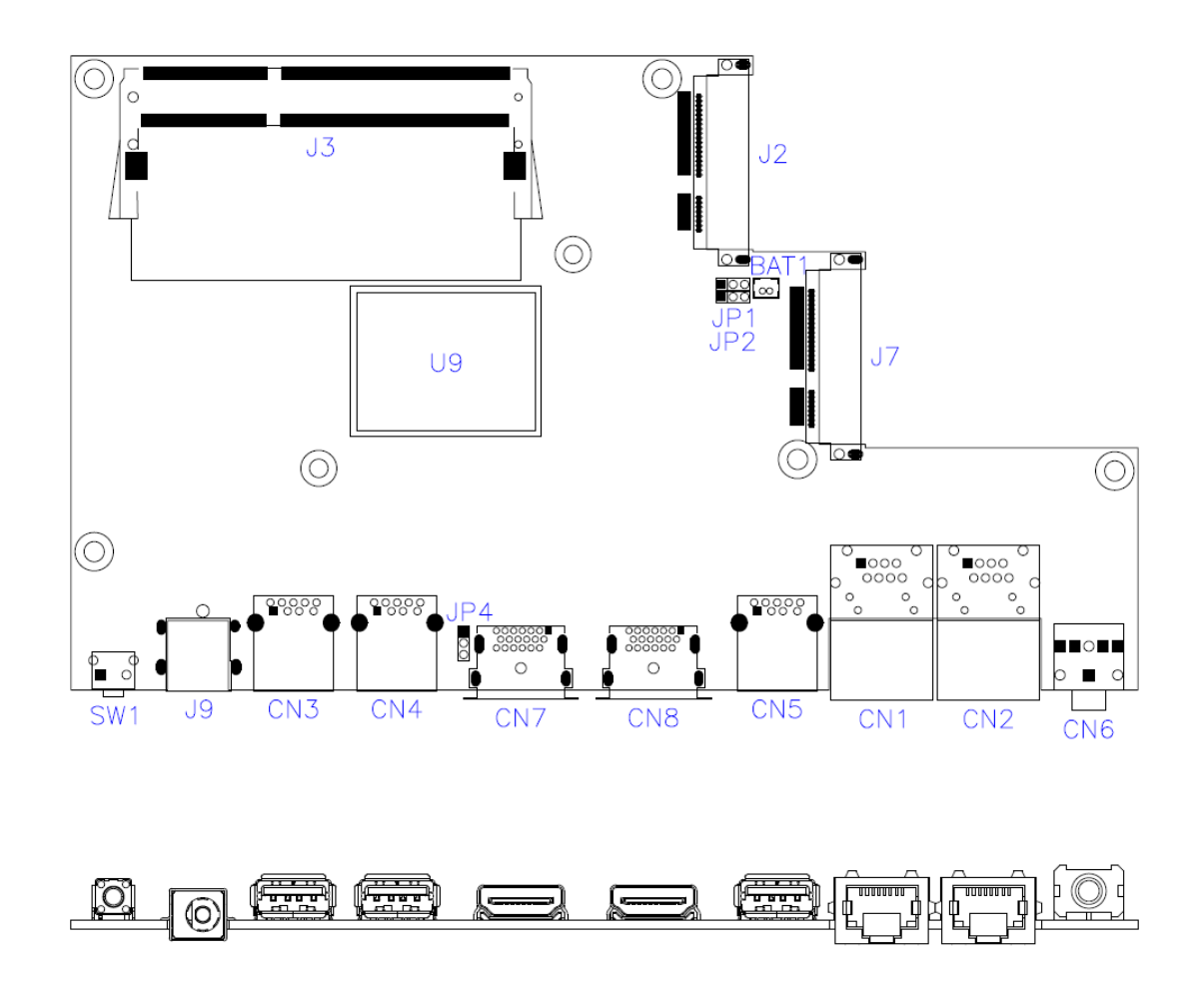

**MBD102 – top view**

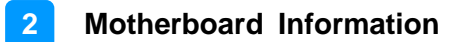

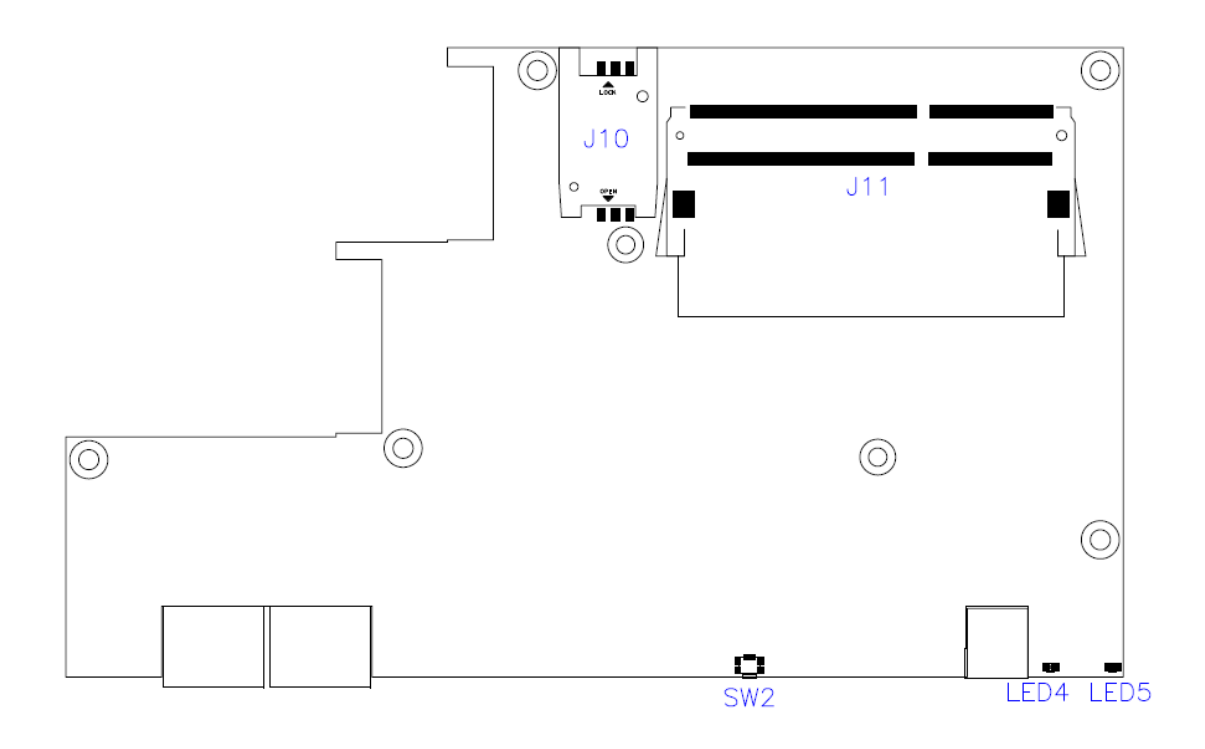

**MBD102 – bottom view**

### <span id="page-22-0"></span>**2.4 Jumper & Connectors Quick Reference**

**Jumpers:**

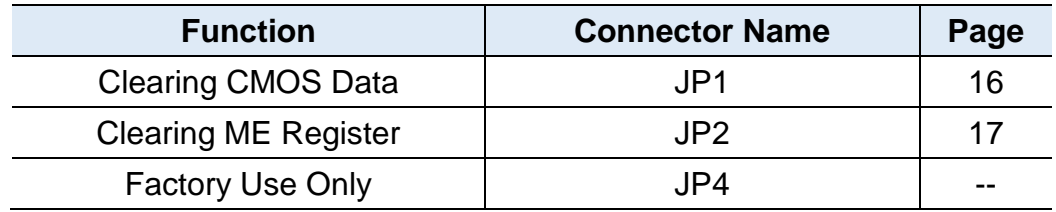

#### **Connectors:**

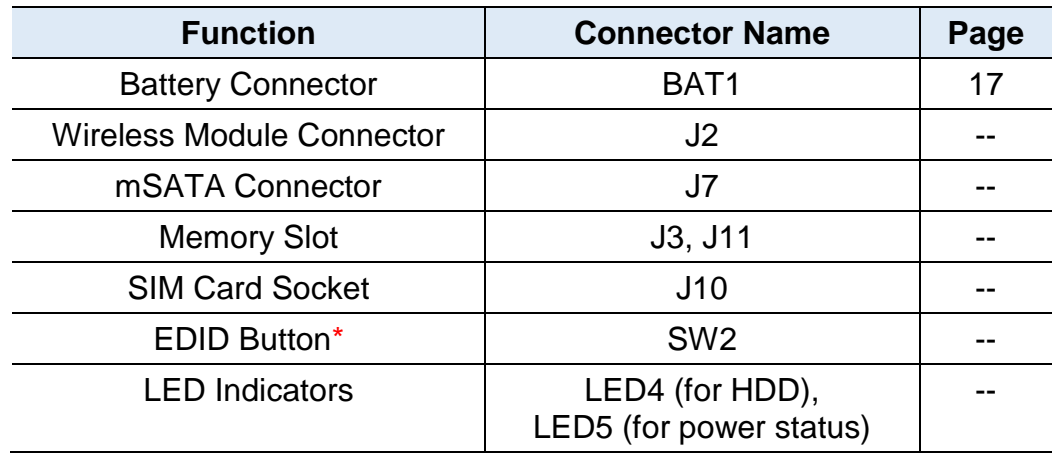

**\*** Be sure to press the EDID button to acquire or change the EDID data when the connected display/monitor cannot be recognized, or the displayed image does not fit the screen.

### <span id="page-22-1"></span>**2.4.1 Clearing CMOS Data (JP1)**

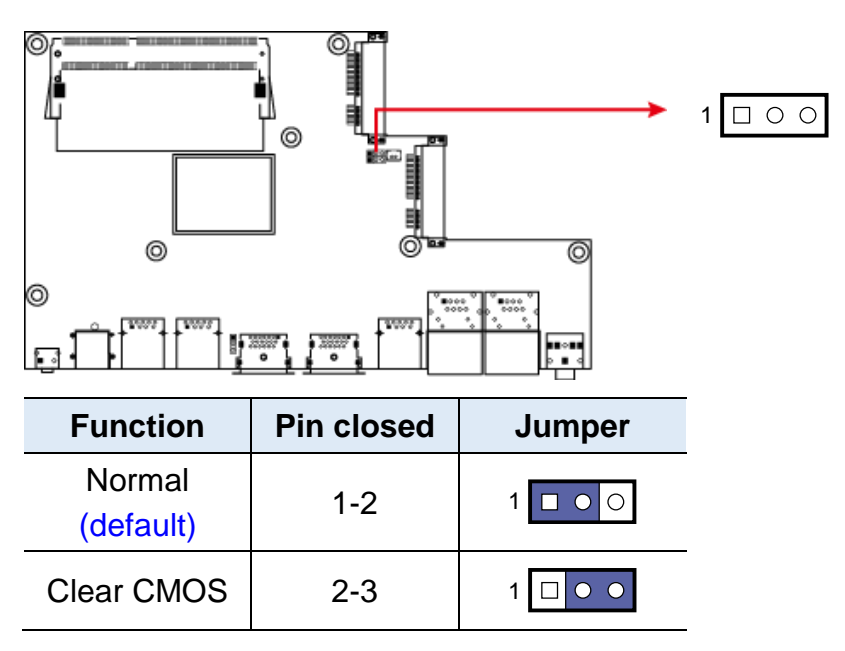

### <span id="page-23-0"></span>**2.4.2 Clearing ME Register (JP2)**

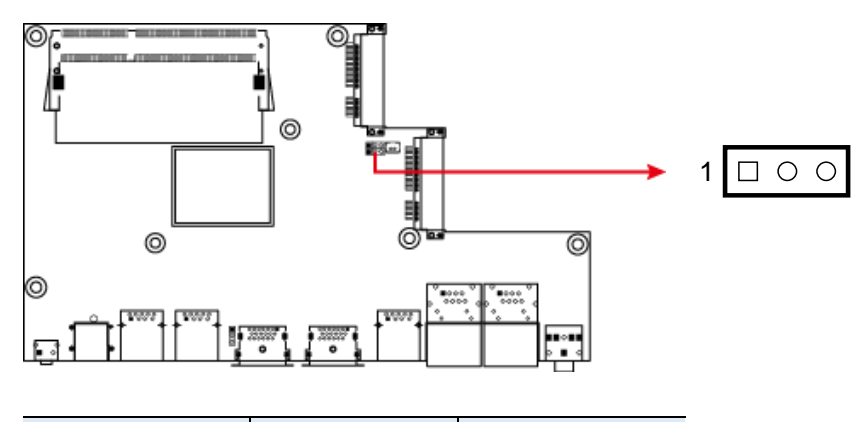

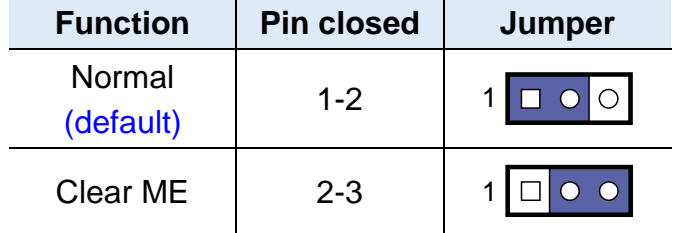

### <span id="page-23-1"></span>**2.4.3 Battery Connector (BAT1)**

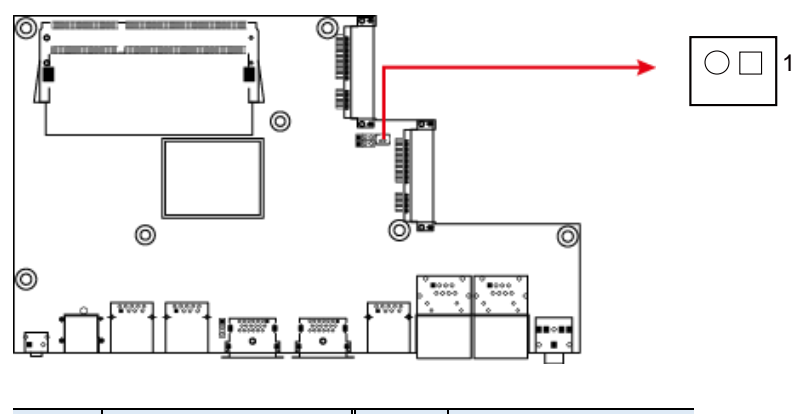

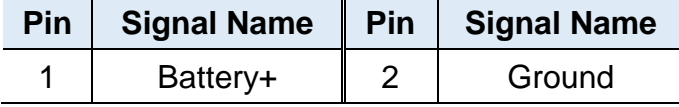

## <span id="page-24-0"></span>**Chapter 3 Driver Installation**

The information provided in this chapter includes:

- Intel<sup>®</sup> Chipset Software Installation Utility
- Intel<sup>®</sup> HD Graphics Drivers
- HD Audio Drivers
- LAN Network Drivers
- Intel<sup>®</sup> Trusted Execution Engine Drivers
- Intel<sup>®</sup> Serial IO Drivers

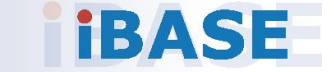

**3**

#### <span id="page-25-0"></span>**3.1 Introduction**

This section describes the installation procedures for software drivers. The software drivers are available on IBASE website [www.ibase.com.tw.](http://www.ibase.com.tw/) Register as a member on our website to download all the necessary drivers.

**Note:** After installing your Windows operating system, you must install the Intel® Chipset Software Installation Utility first before proceeding with the drivers installation.

#### <span id="page-25-1"></span>**3.2 Intel® Chipset Software Installation Utility**

The Intel® Chipset drivers should be installed first before the software drivers to install INF files for Plug & Play function for the chipset components. Follow the instructions below to complete the installation.

- 1. Run the **Setup.exe** file.
- 2. When the *Welcome* screen to the Intel® Chipset Device Software appears, click **Next** to continue.

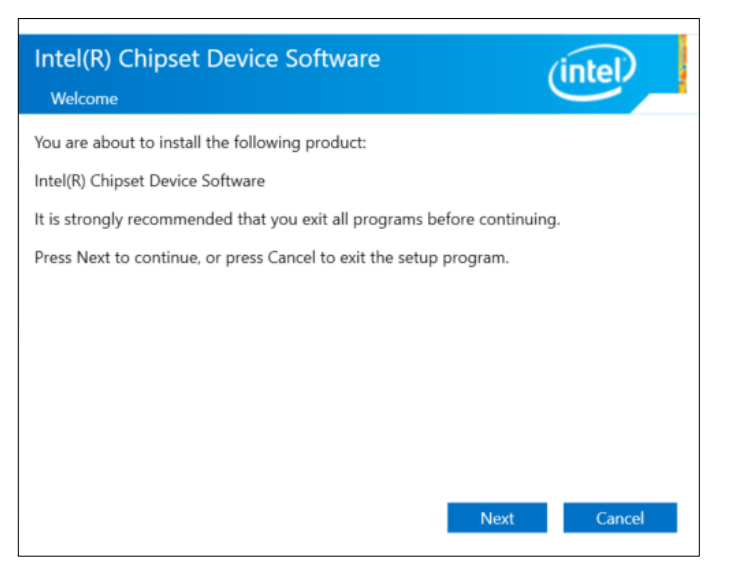

3. Accept the license agreement and proceed with the installation process.

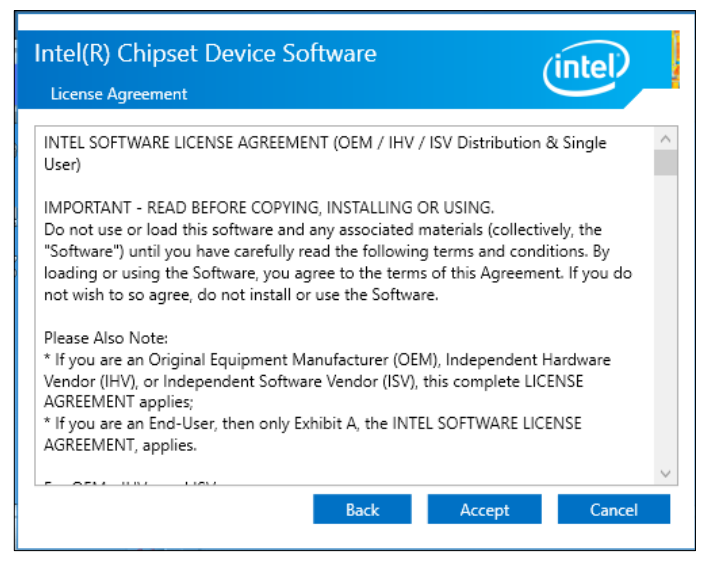

4. On the *Readme File Information* screen, click **Install**.

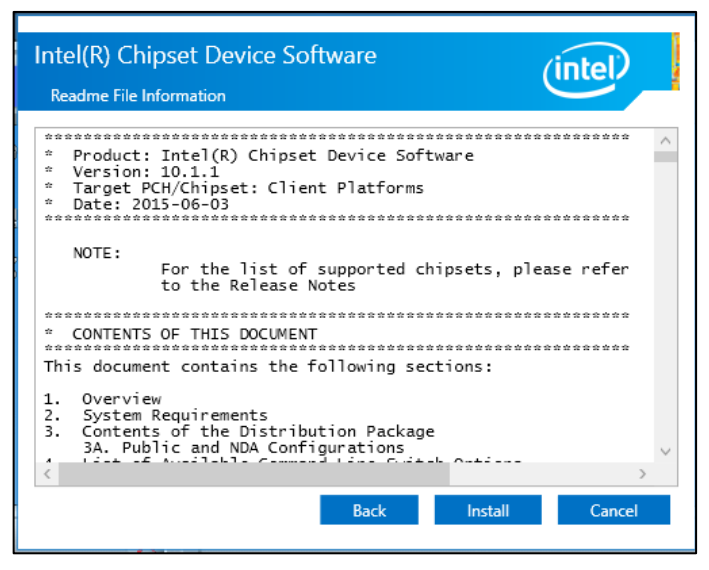

5. Installation is now complete. Restart the system for changes to take effect.

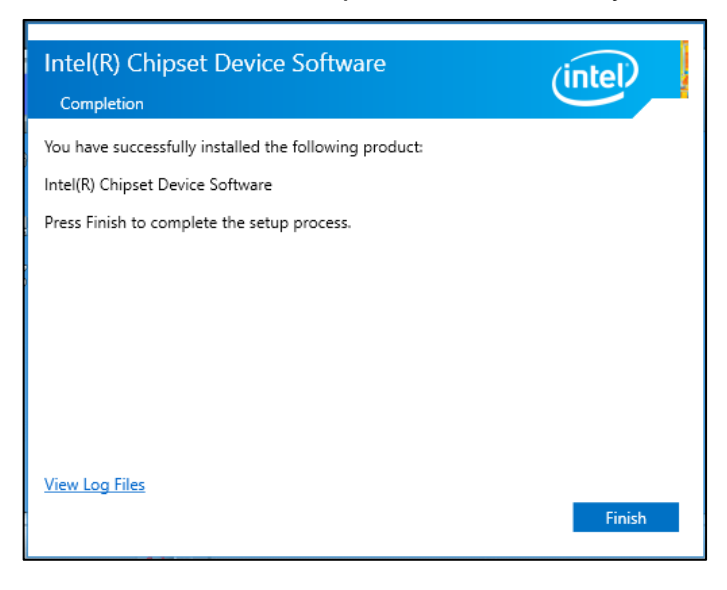

**3**

### <span id="page-27-0"></span>**3.3 Intel® Graphics Driver Installation**

- 1. Run the **Setup.exe** file.
- 2. When the *Welcome* screen appears, click **Next** to continue.

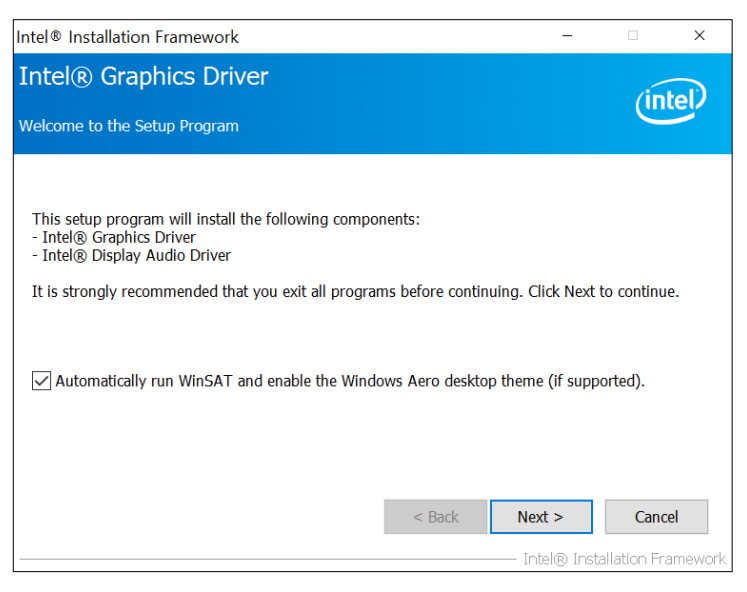

3. Click **Yes** to agree with the license agreement and continue the installation.

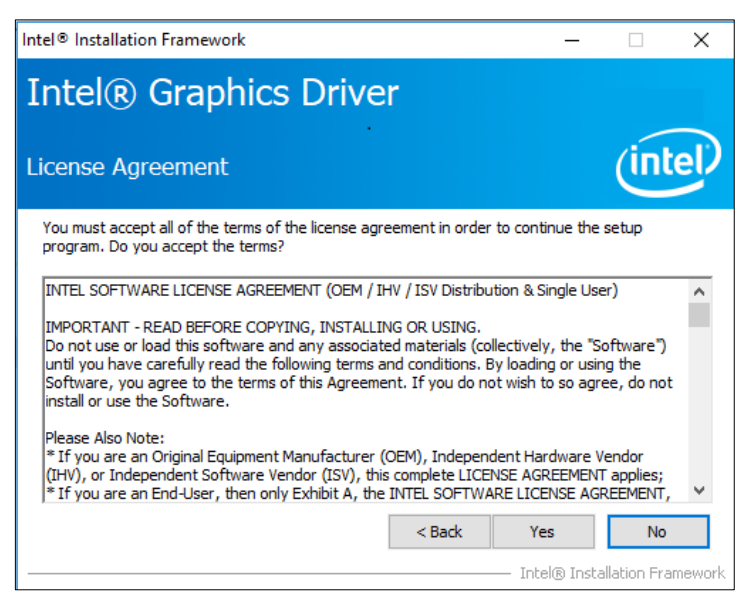

4. On the *Readme File Information* and *Setup Progress* screen, click **Next** until the installation starts.

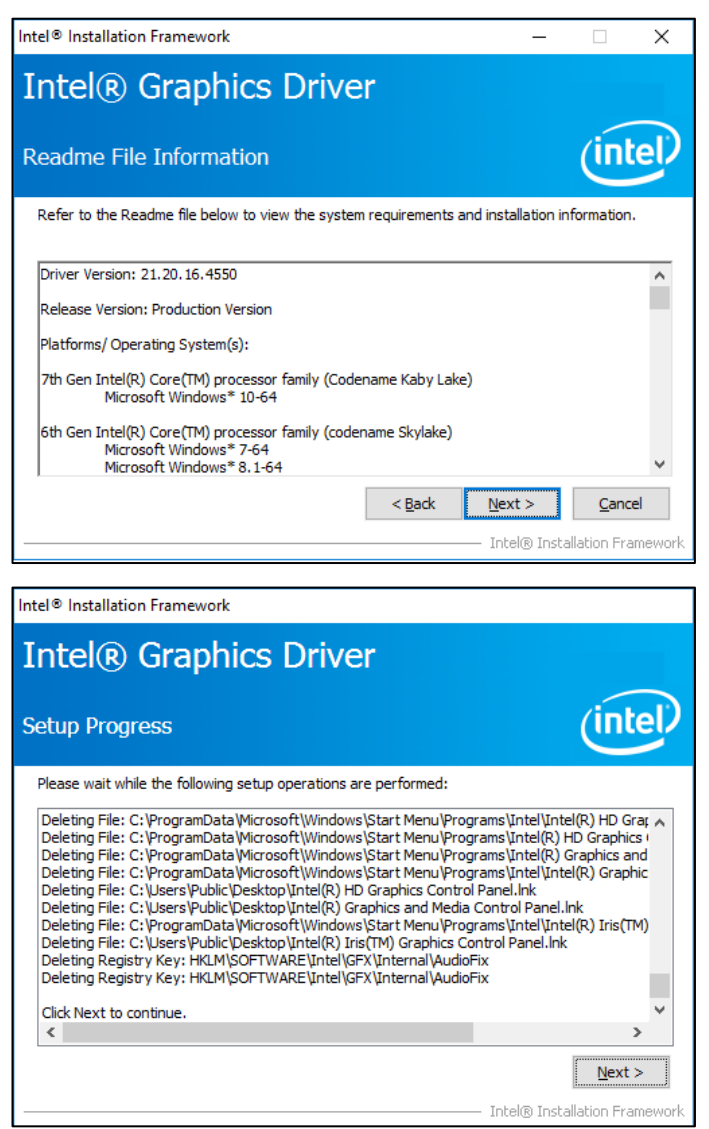

5. Installation is now complete. Restart the system for changes to take effect.

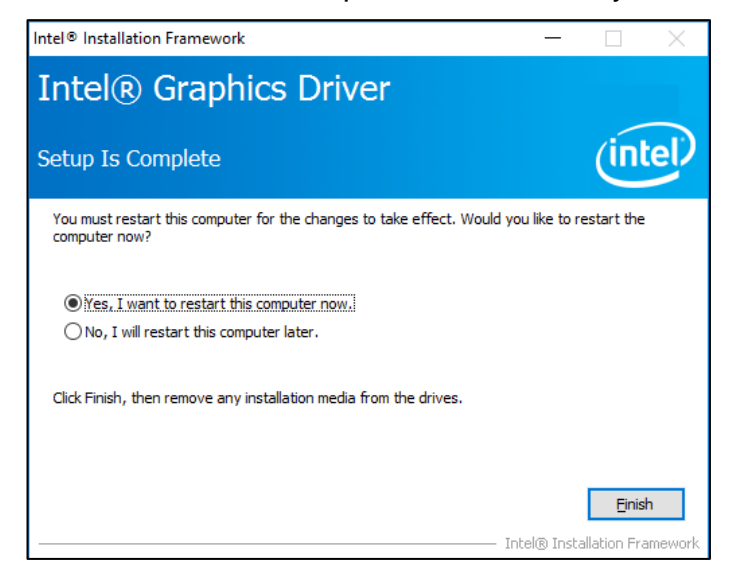

**3**

### <span id="page-29-0"></span>**3.4 HD Audio Driver Installation**

1. Run the **Setup.exe** file and the wizard starts.

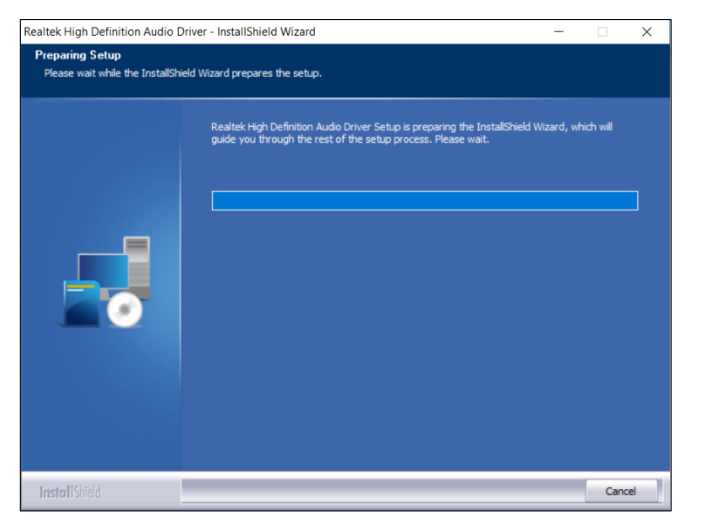

2. On the *Welcome* screen of the InstallShield Wizard, click **Next** to start installing the audio driver on your system.

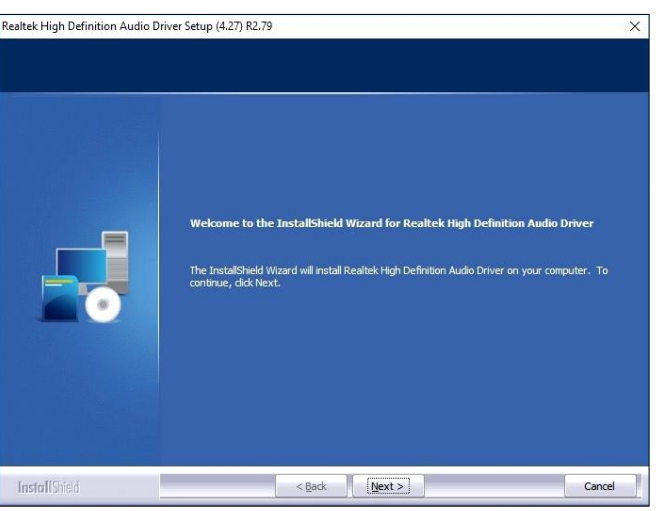

3. Installation is now complete. Restart the system for changes to take effect.

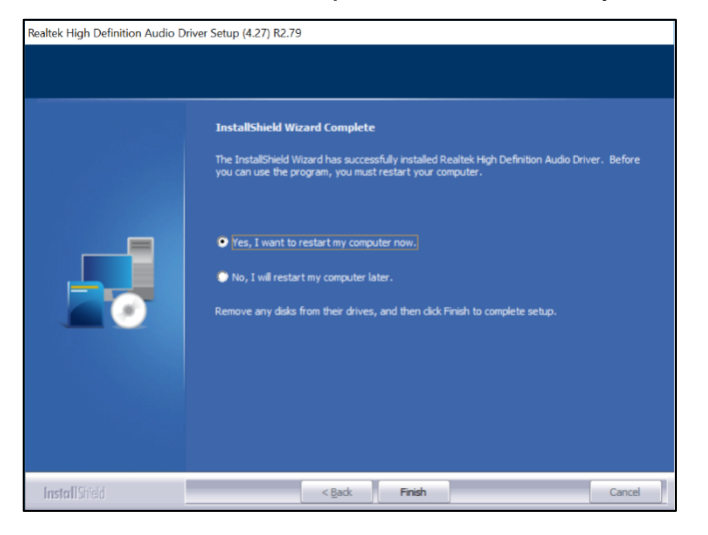

*SE-102-N User Manual 23*

### <span id="page-30-0"></span>**3.5 LAN Driver Installation**

- 1. Run the **Setup.exe** file.
- 2. On the *Welcome* screen of the InstallShield Wizard, click **Next** to continue.

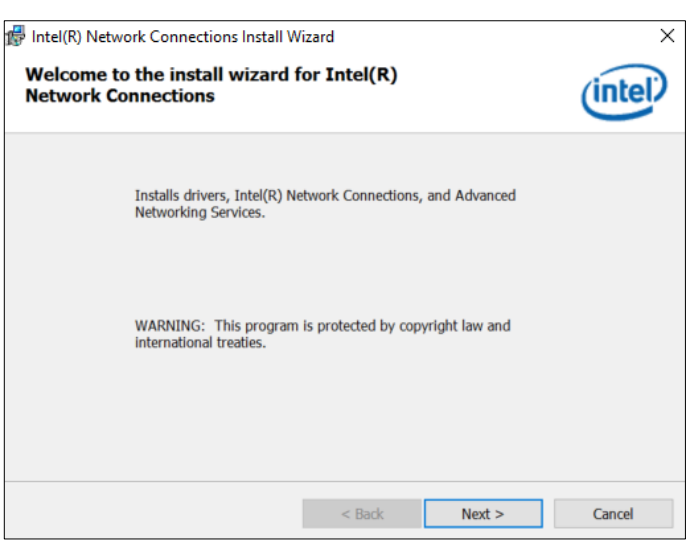

#### 3. Accept the license agreement and click **Next**.

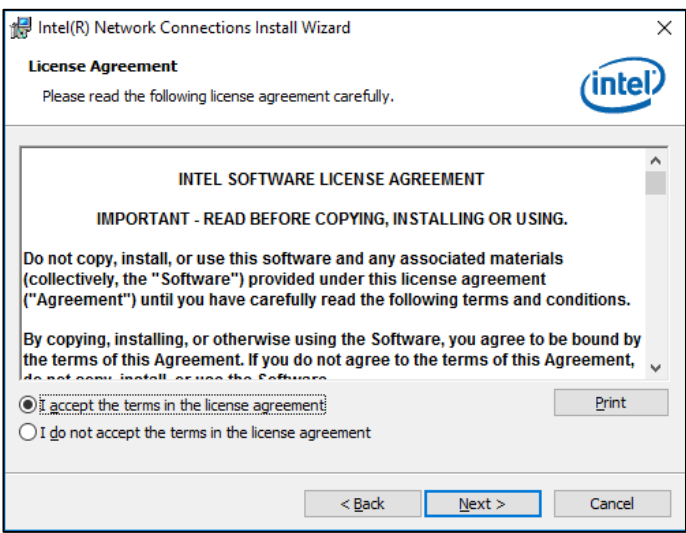

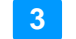

4. On the *Setup Options* screen, tick the checkbox to select the desired driver(s) and click **Next**.

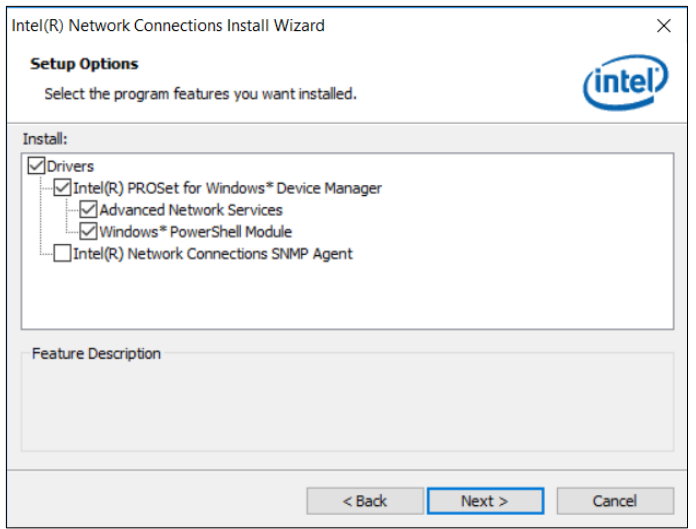

#### 5. Click **Install**.

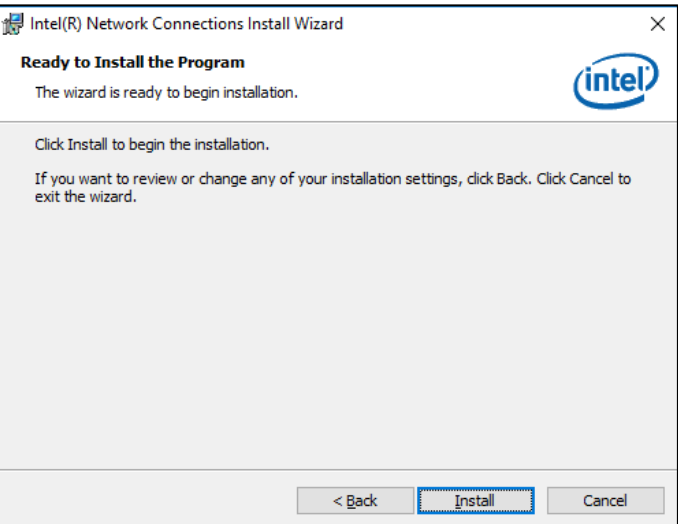

6. Installation is now complete. Restart the system for changes to take effect.

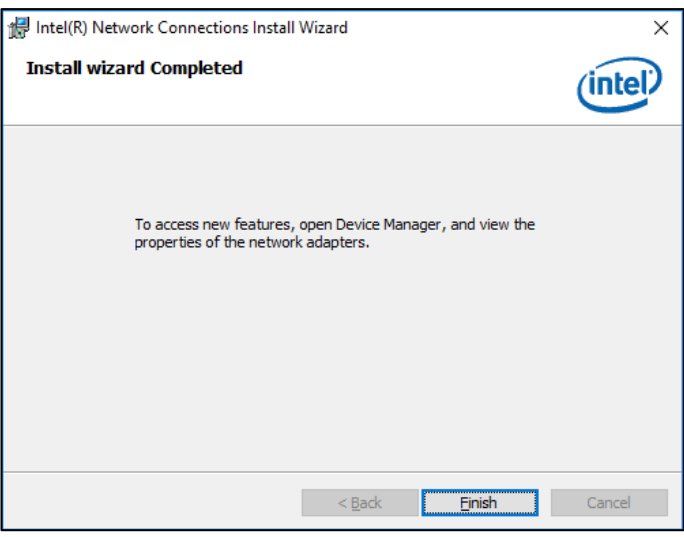

### <span id="page-32-0"></span>**3.6 Intel® Trusted Execution Engine Drivers Installation**

- 1. Run the **Setup.exe** file.
- 2. When the *Welcome* screen appears, click **Next**.

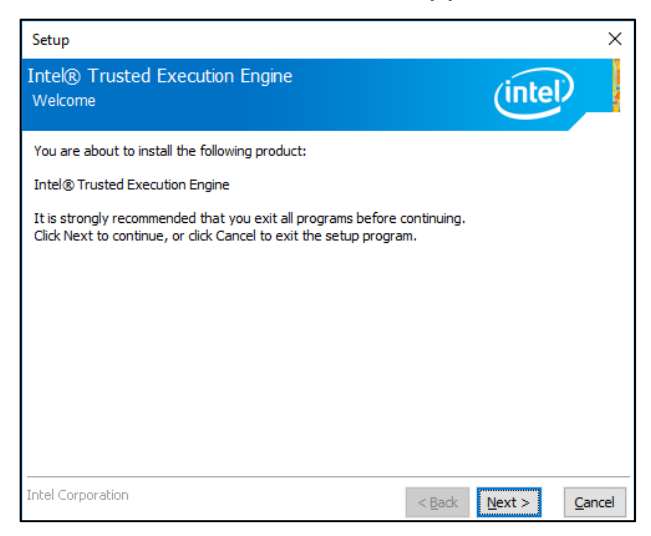

3. Accept the license agreement and click **Next** until the installation starts.

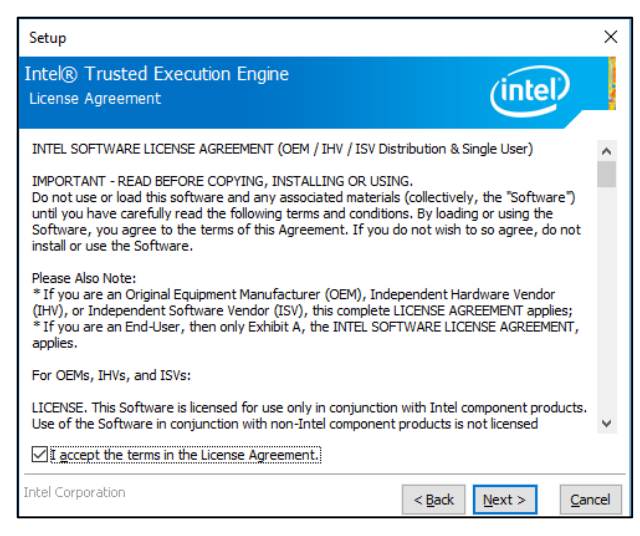

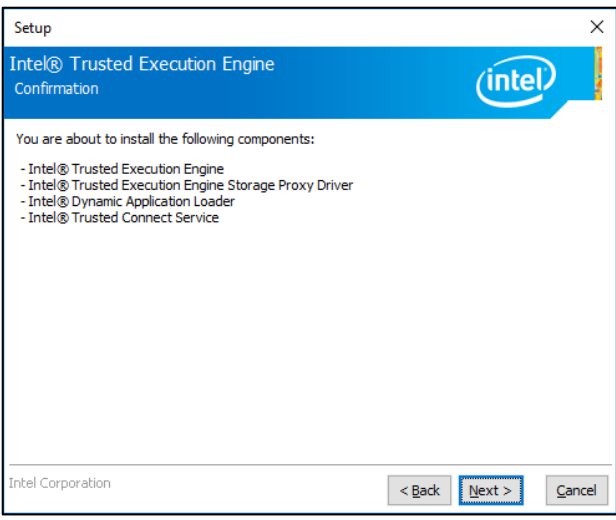

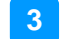

4. Installation is now complete. Restart the system for changes to take effect.

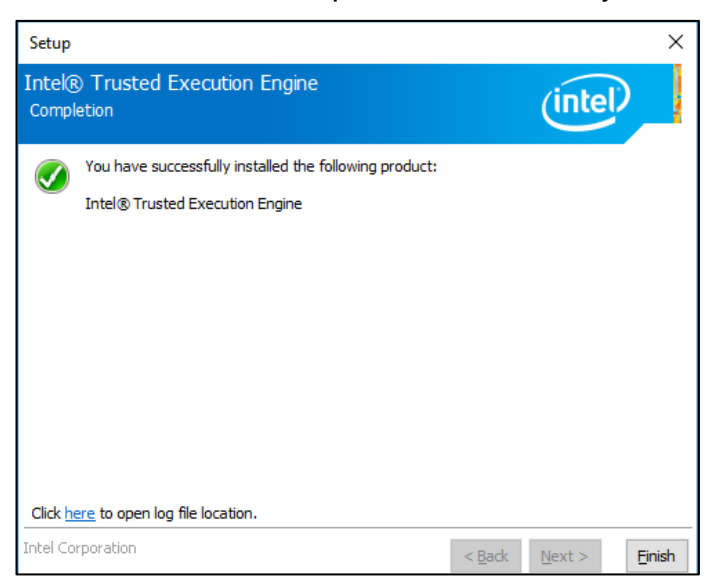

### <span id="page-34-0"></span>**3.7 Intel® Serial IO Drivers Installation**

- 1. Run the **Setup.exe** file.
- 2. When the *Welcome* screen appears, click **Next**.

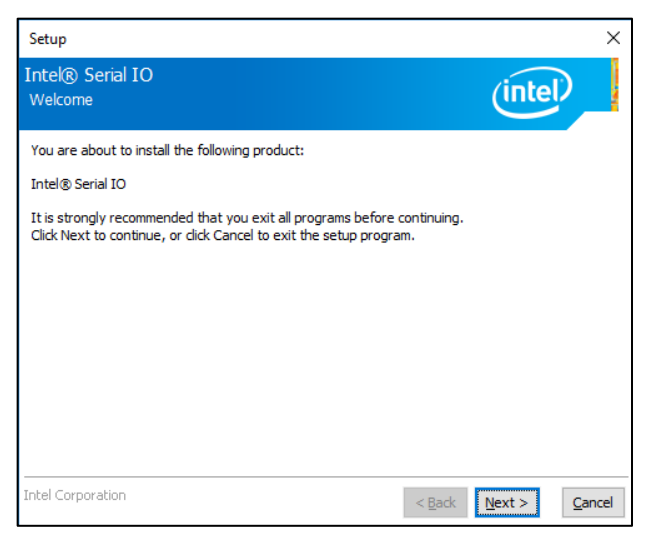

3. Accept the license agreement and click **Next** until the installation starts.

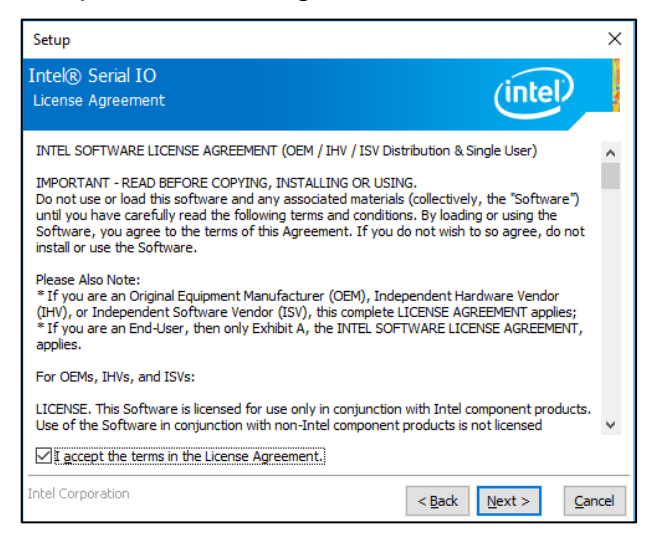

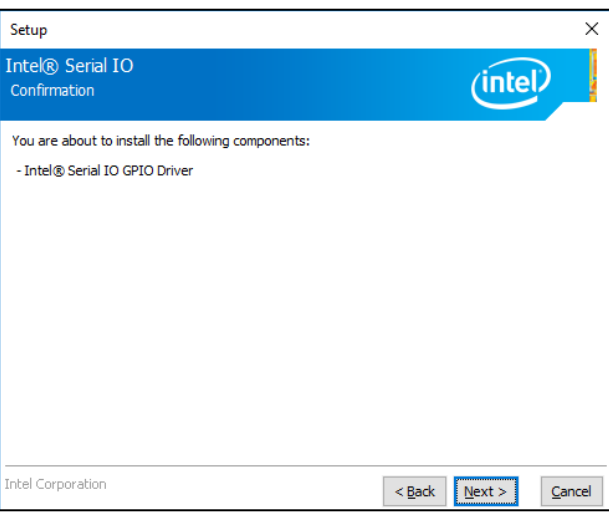

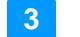

4. Installation is now complete. Restart the system for changes to take effect.

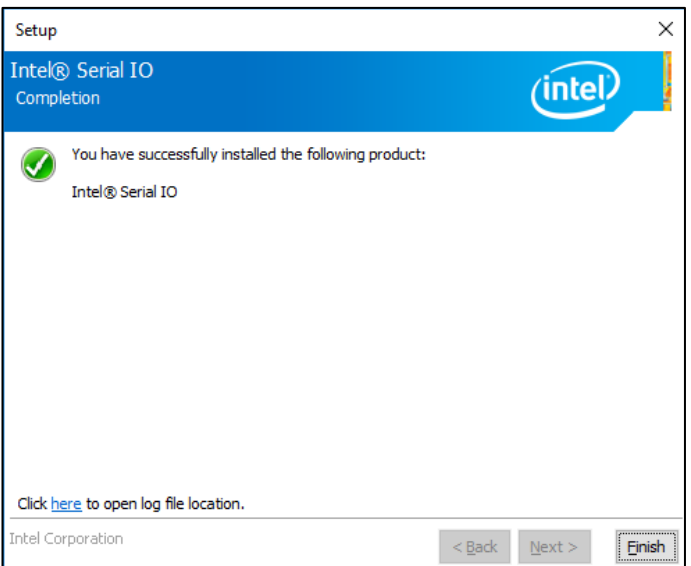

## <span id="page-36-0"></span>**Chapter 4 BIOS Setup**

This chapter describes the different settings available in the AMI BIOS that comes with the board. The topics covered in this chapter are as follows:

- Main Settings
- Advanced Settings
- Chipset Settings
- Security Settings
- Book Settings
- Save & Exit

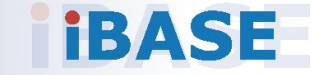

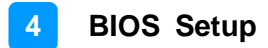

### <span id="page-37-0"></span>**4.1 Introduction**

The BIOS (Basic Input/Output System) installed in the ROM of your computer system supports Intel® processors. The BIOS provides critical low-level support for standard devices such as disk drives, serial ports and parallel ports. It also provides password protection as well as special support for detailed fine-tuning of the chipset controlling the entire system.

### <span id="page-37-1"></span>**4.2 BIOS Setup**

The BIOS provides a Setup utility program for specifying the system configurations and settings. The BIOS ROM of the system stores the Setup utility. When you turn on the computer, the BIOS is immediately activated. Press the <Del> key immediately allows you to enter the Setup utility. If you are a little bit late pressing the <Del> key, POST (Power On Self Test) will continue with its test routines, thus preventing you from invoking the Setup.

If you still need to enter Setup, restart the system by pressing the "Reset" button or simultaneously pressing the <Ctrl>, <Alt> and <Delete> keys. You can also restart by turning the system Off and back On again.

The following message will appear on the screen:

Press <DEL> to Enter Setup

In general, press the arrow keys to highlight items, <Enter> to select, the <PgUp> and <PgDn> keys to change entries, <F1> for help, and <Esc> to quit.

When you enter the BIOS Setup utility, the *Main Menu* screen will appear on the screen. The Main Menu allows you to select from various setup functions and exit choices.

**Warning:** It is strongly recommended that you avoid making any changes to the chipset defaults.

> These defaults have been carefully chosen by both AMI and your system manufacturer to provide the absolute maximum performance and reliability. Changing the defaults could make the system unstable and crash in some cases.

### <span id="page-38-0"></span>**4.3 Main Settings**

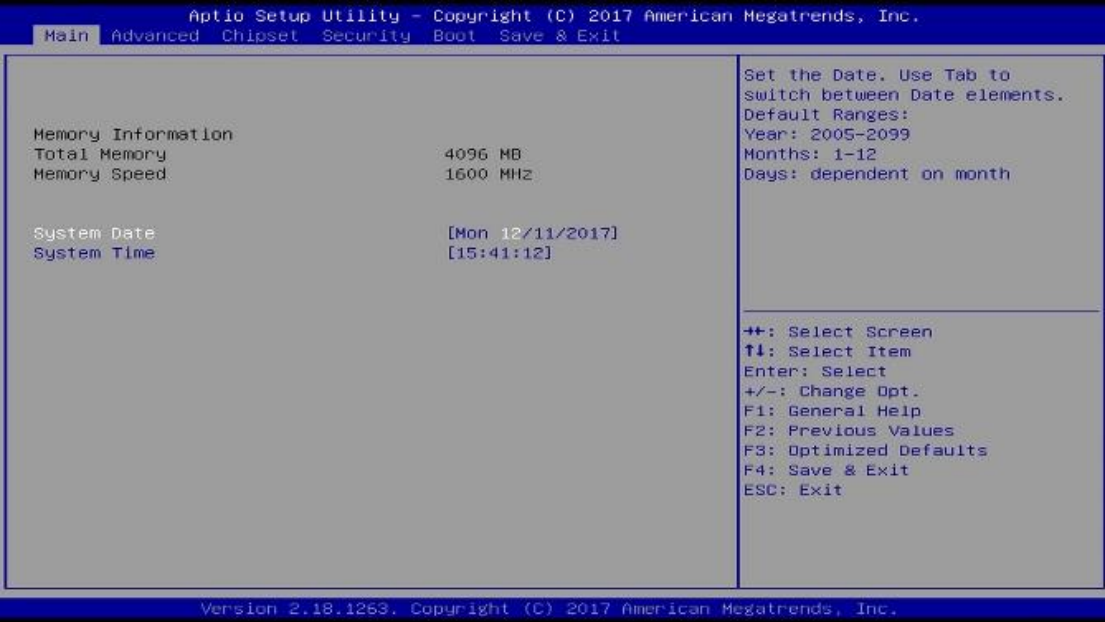

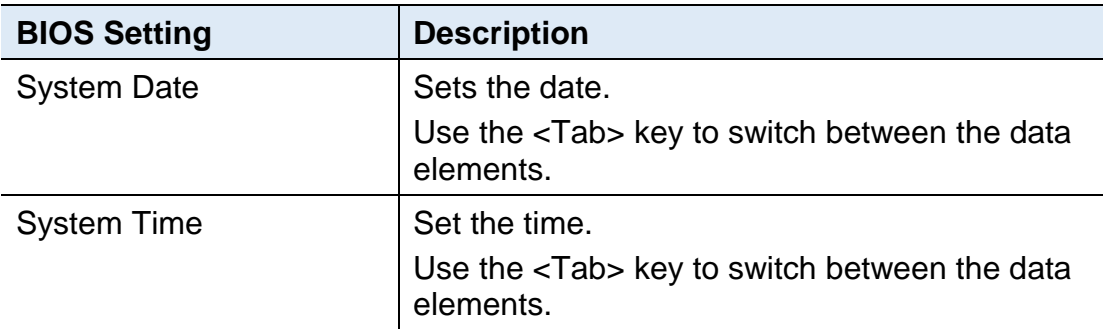

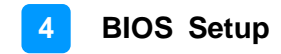

### <span id="page-39-0"></span>**4.4 Advanced Settings**

This section allows you to configure, improve your system and allows you to set up some system features according to your preference.

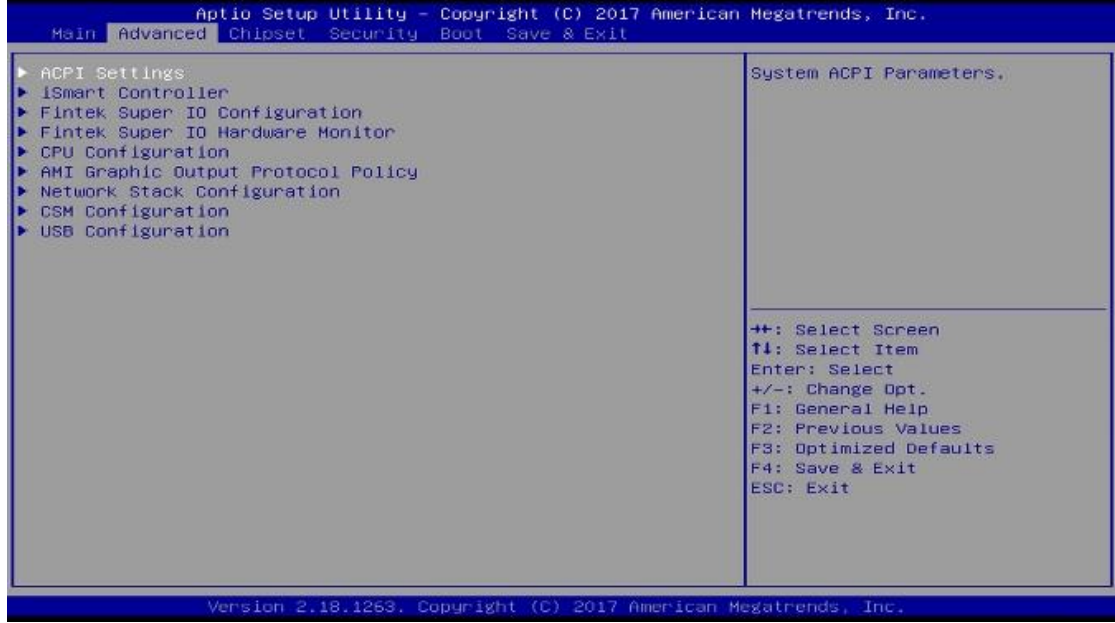

### <span id="page-40-0"></span>**4.4.1 ACPI Settings**

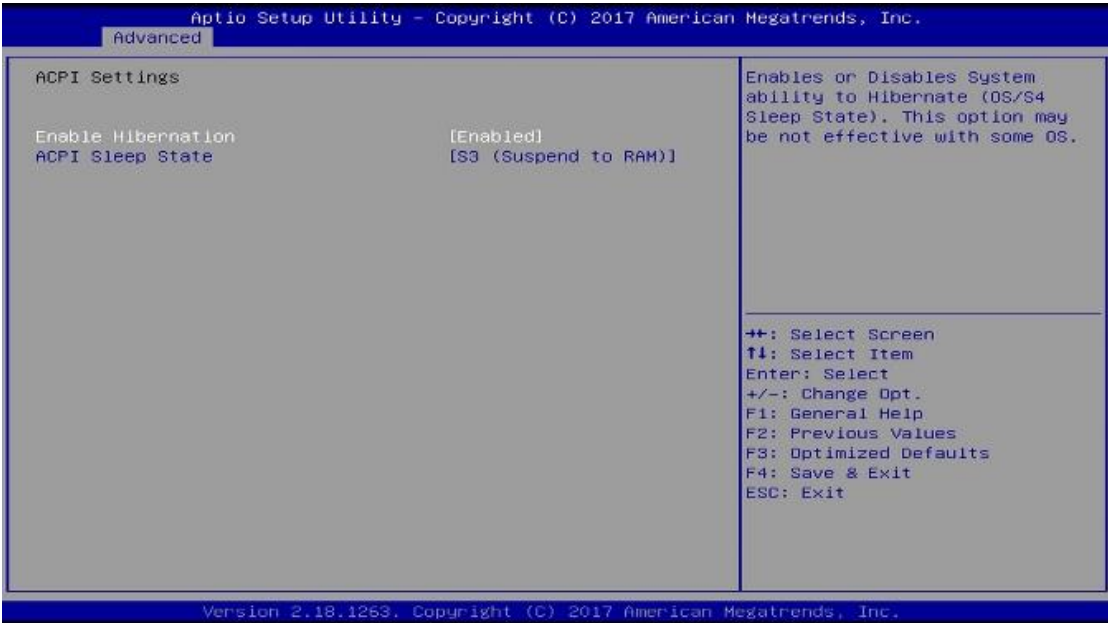

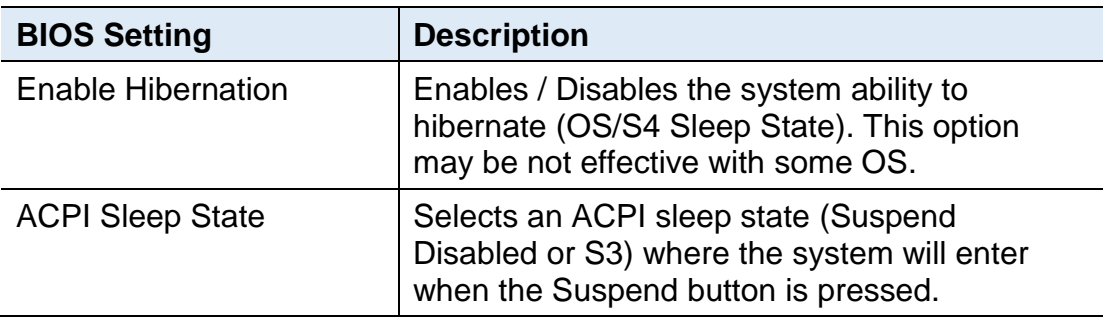

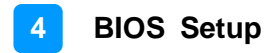

### <span id="page-41-0"></span>**4.4.2 iSmart Controller**

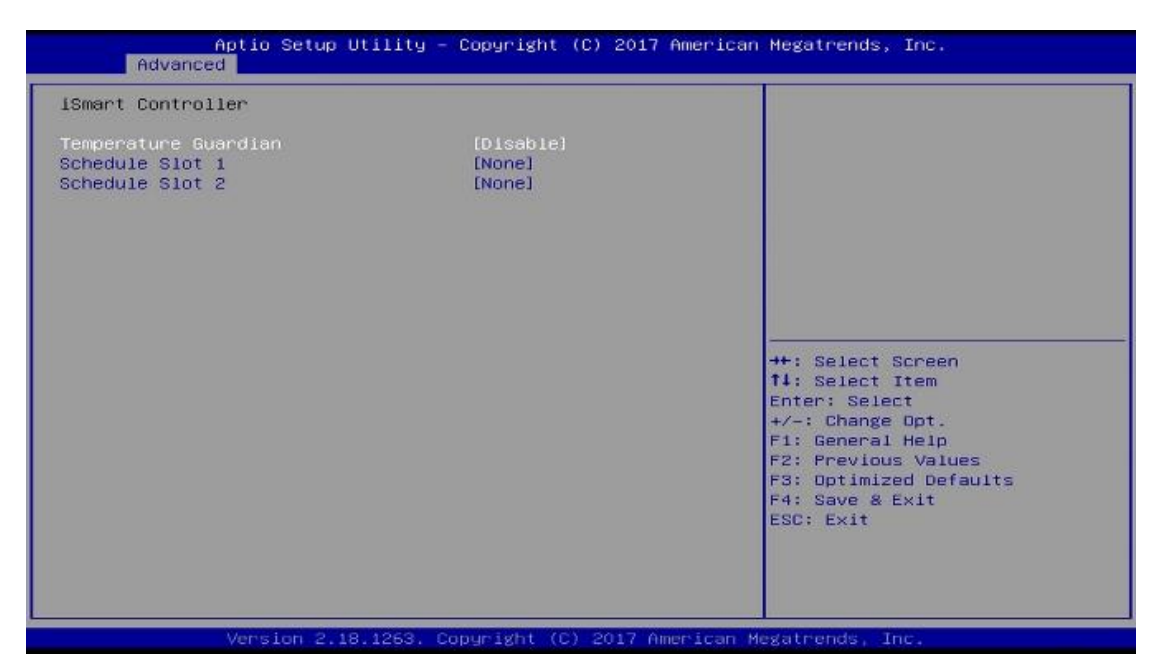

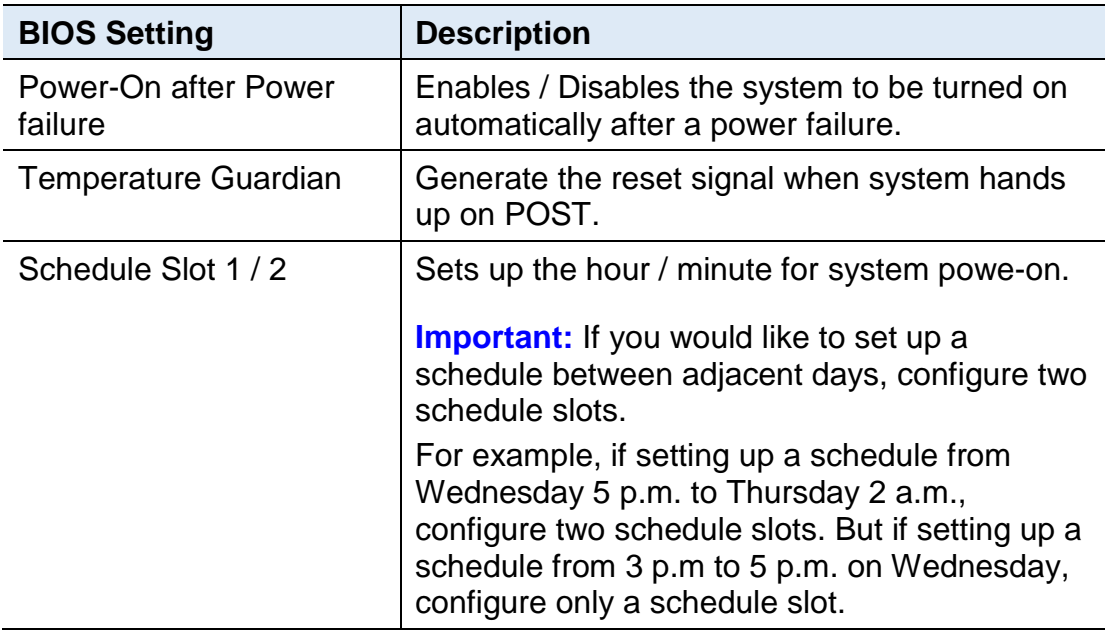

### <span id="page-42-0"></span>**4.4.3 F81964 Super IO Configuration**

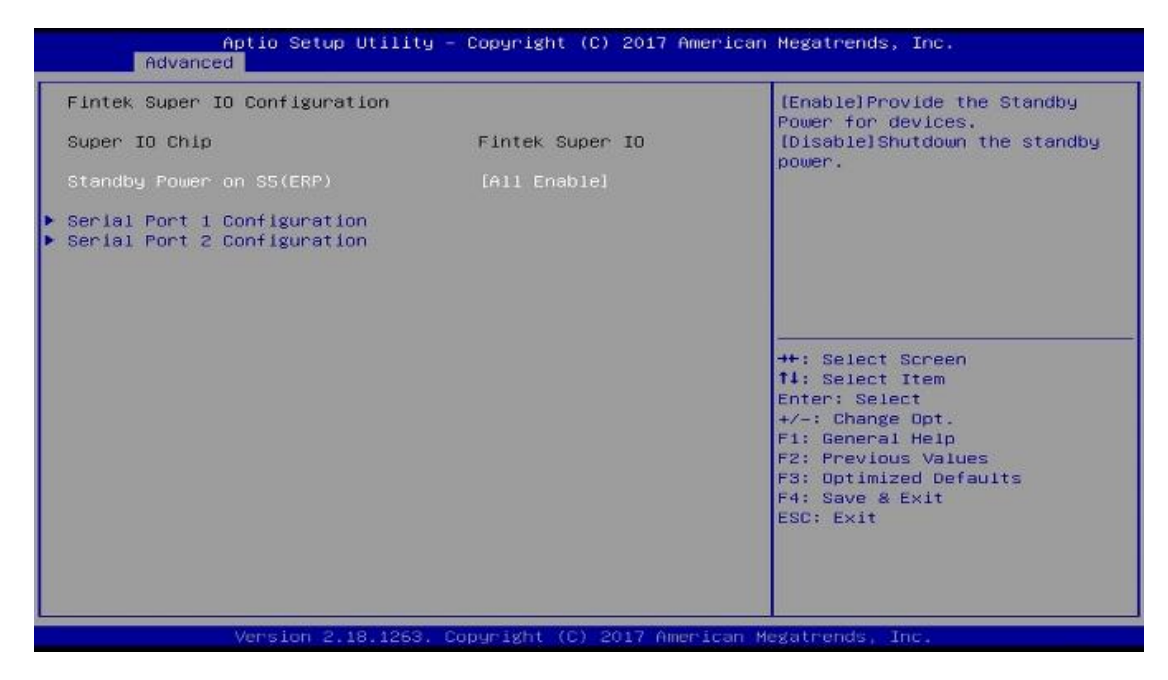

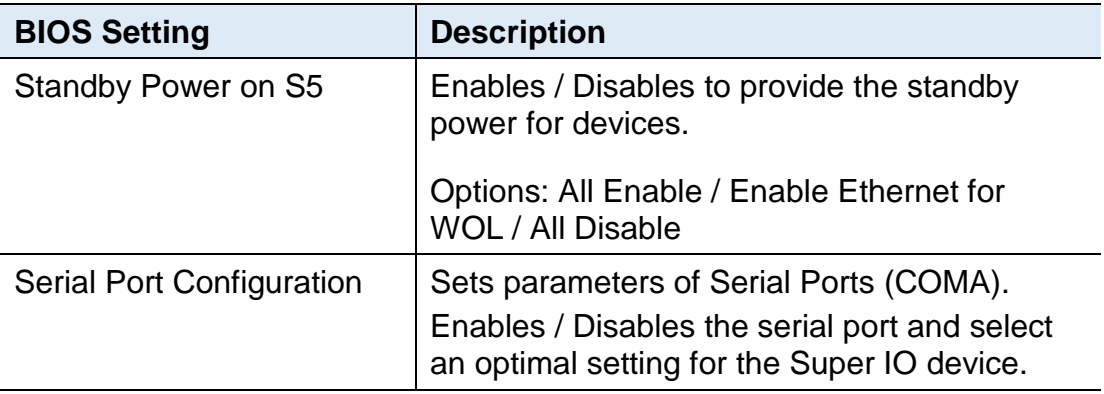

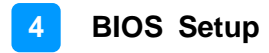

### **4.4.3.1. Serial Port 1 Configuration**

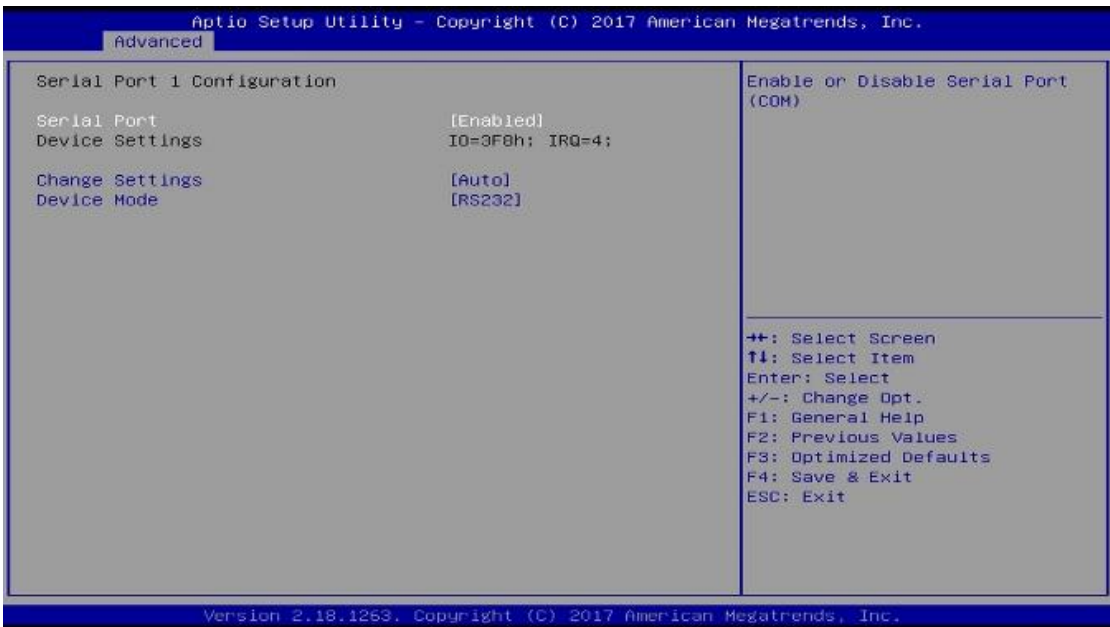

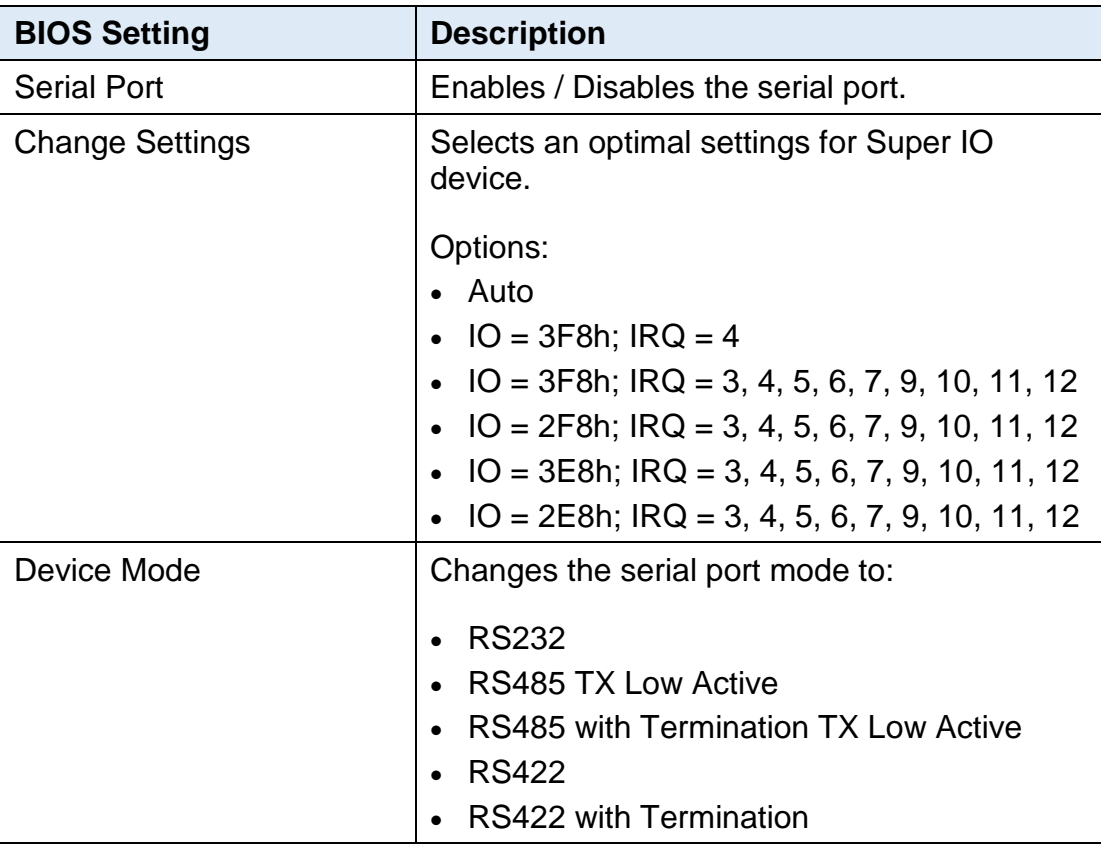

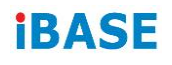

### **4.4.3.2. Serial Port 2 Configuration**

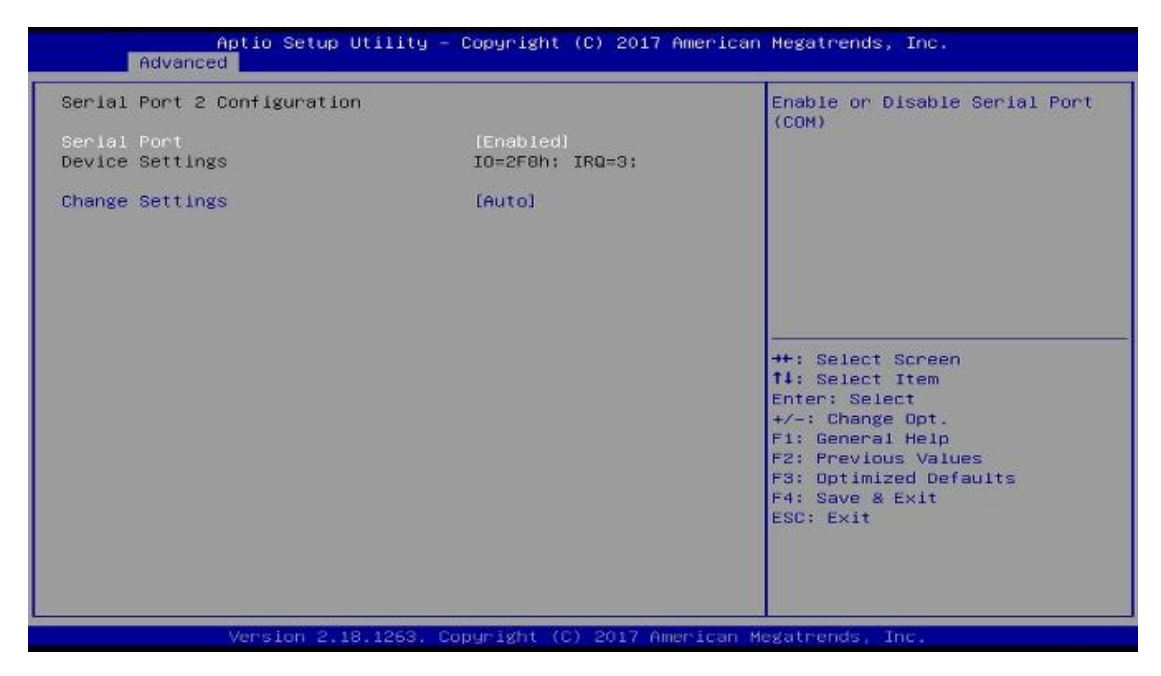

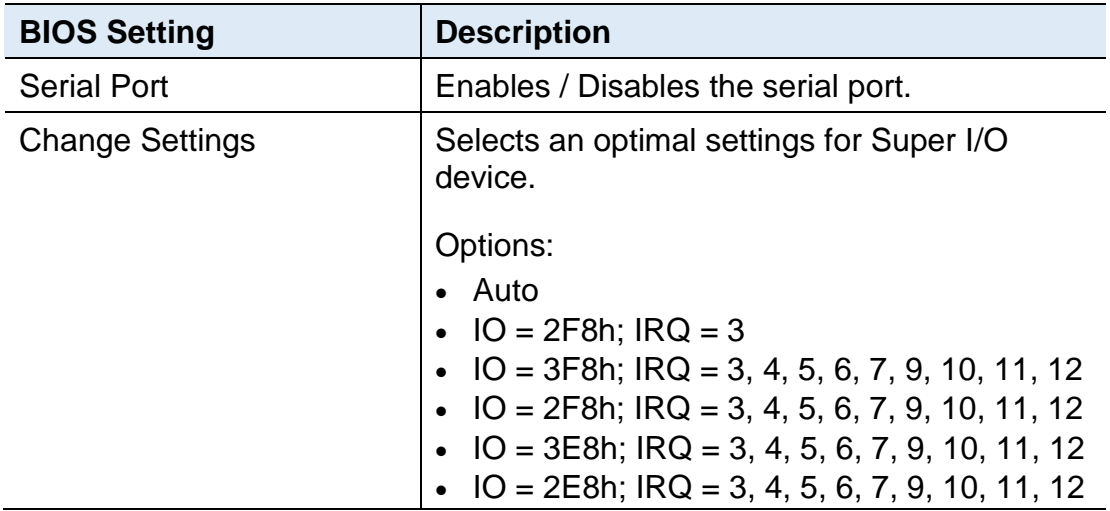

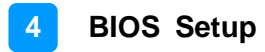

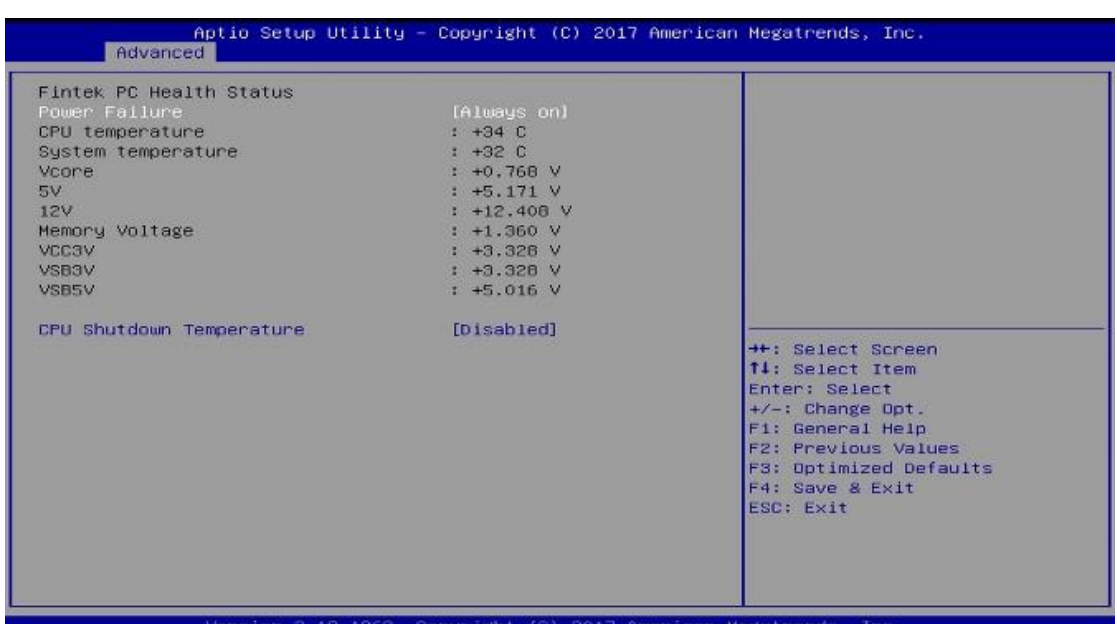

### <span id="page-45-0"></span>**4.4.4 Fintek Super IO Hardware Monitor**

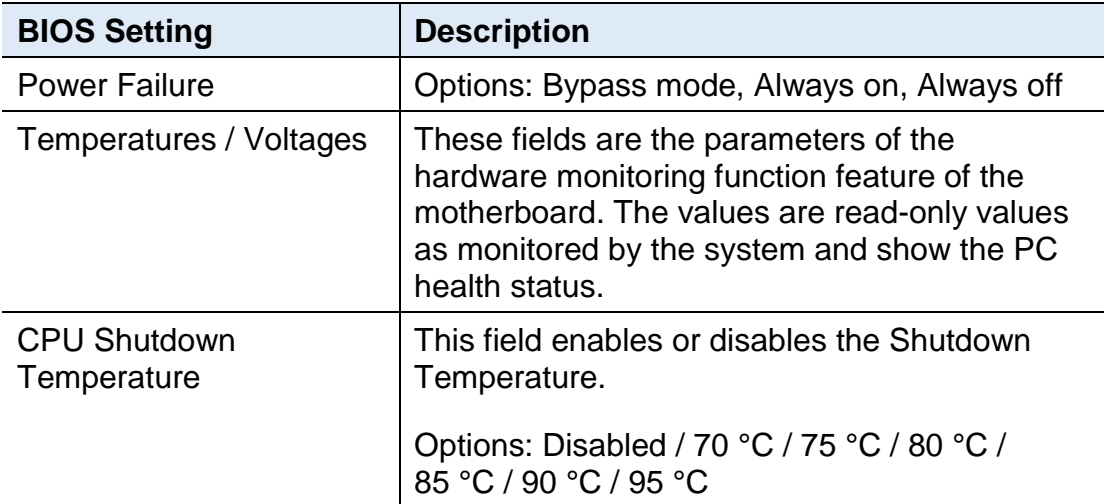

### <span id="page-46-0"></span>**4.4.5 CPU Configuration**

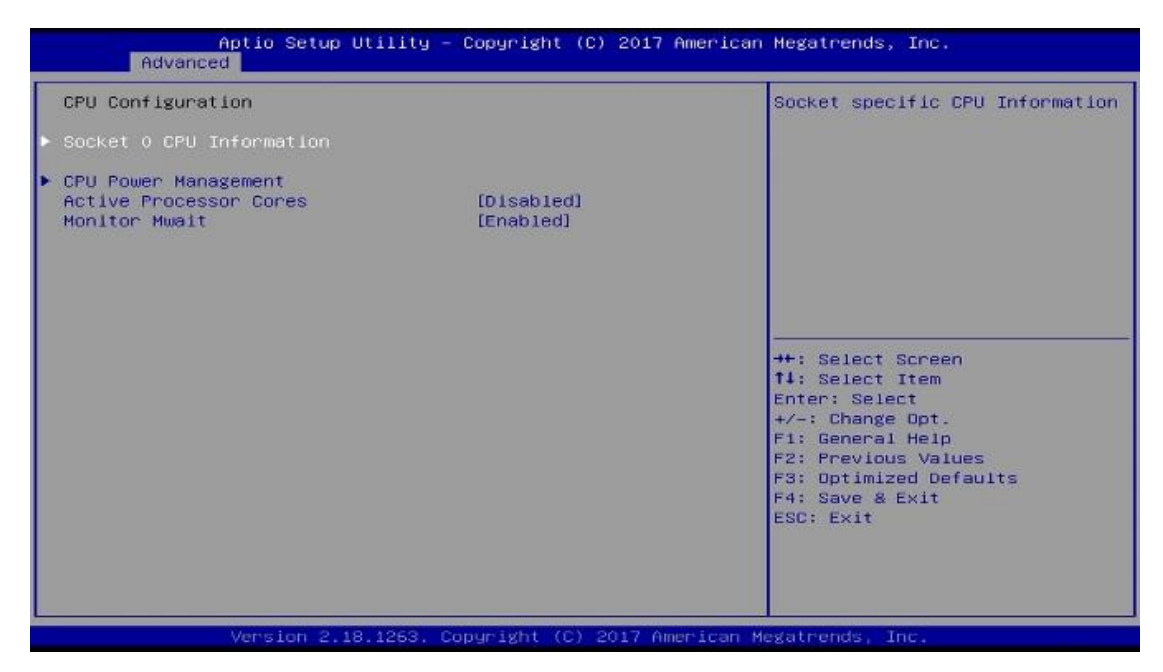

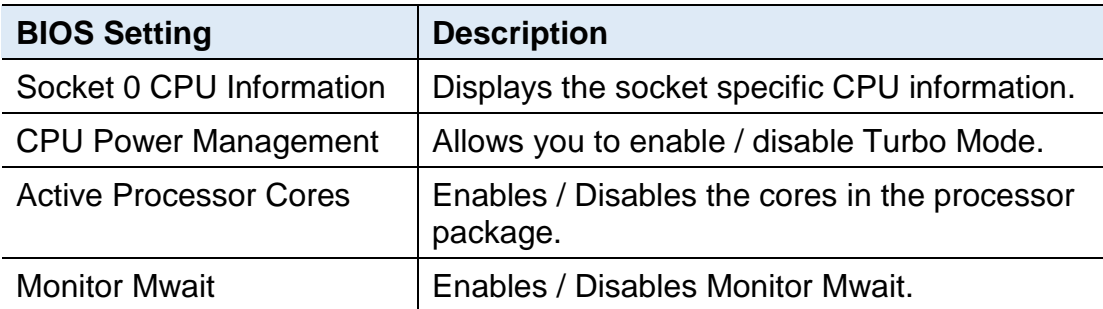

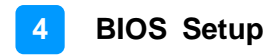

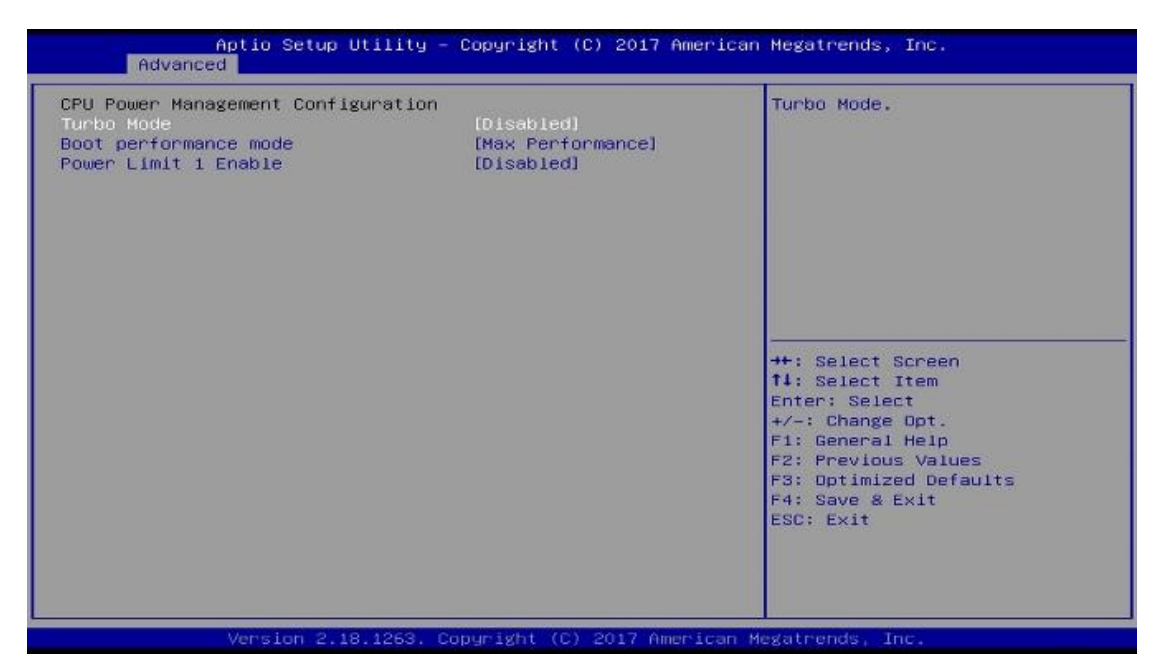

#### **4.4.5.1. CPU Power Management Configuration**

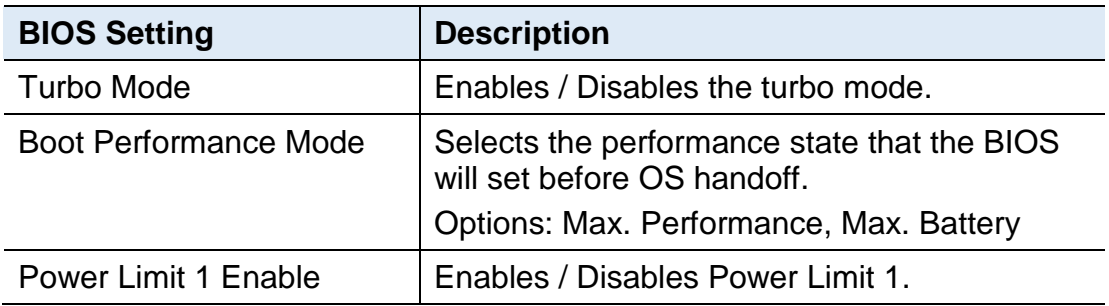

#### <span id="page-47-0"></span>**4.4.6 AMI Graphic Output Protocol Policy**

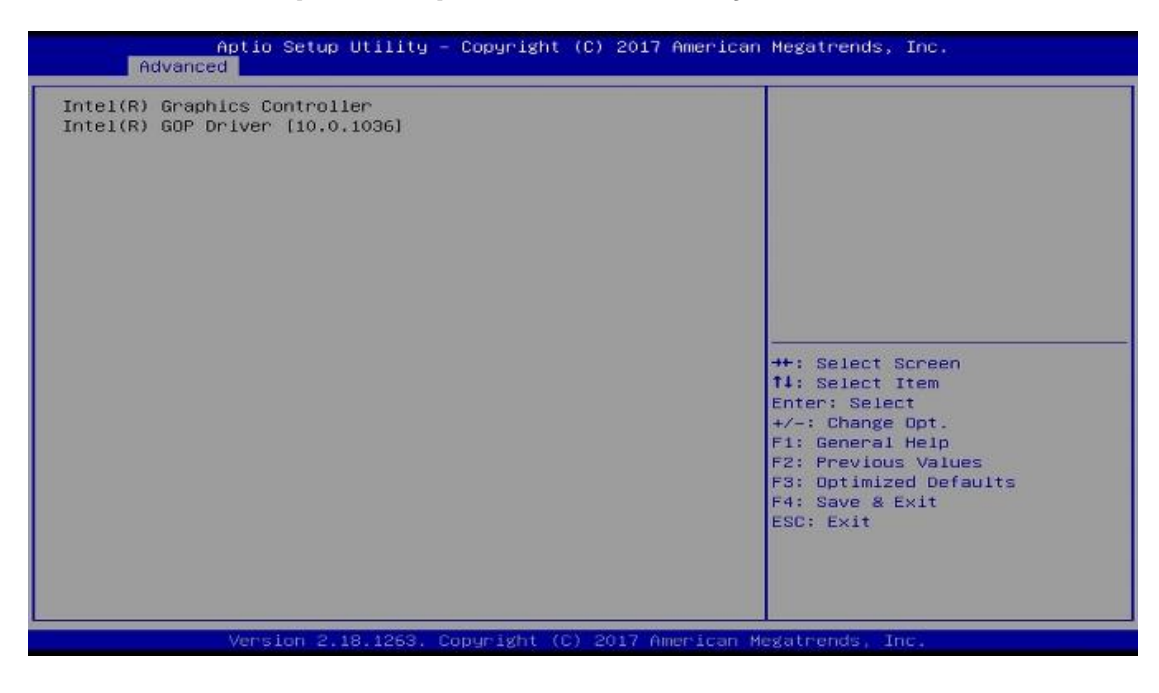

### <span id="page-48-0"></span>**4.4.7 Network Stack Configuration**

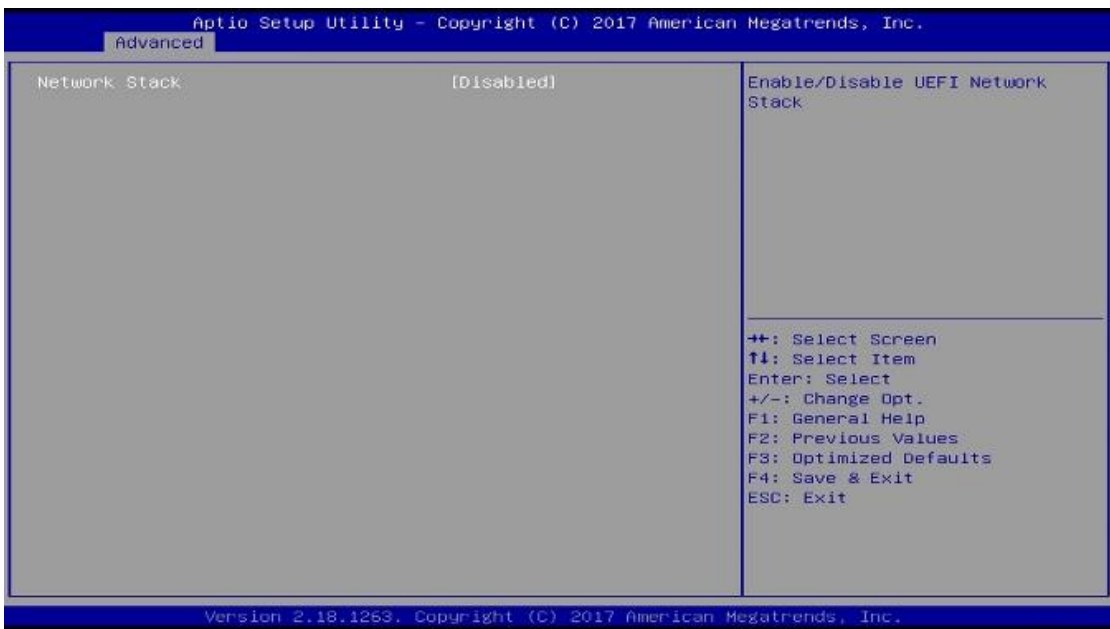

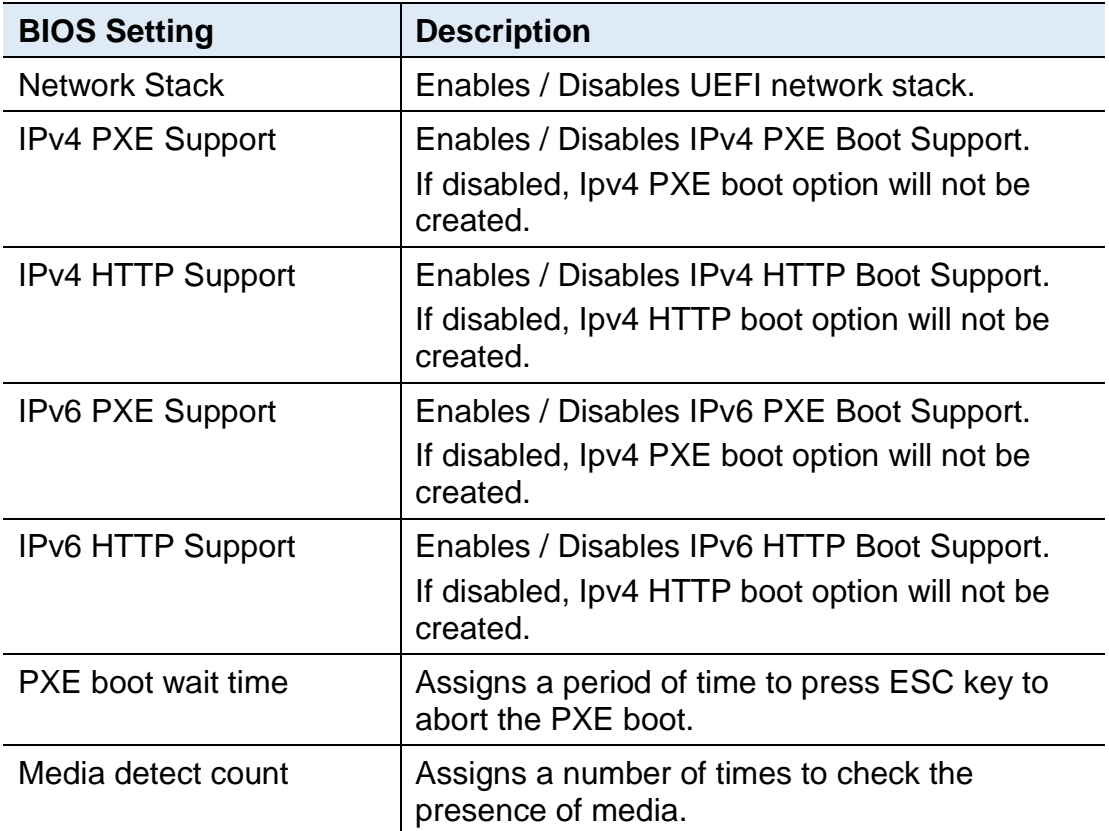

### <span id="page-49-0"></span>**4.4.8 CSM Configuration**

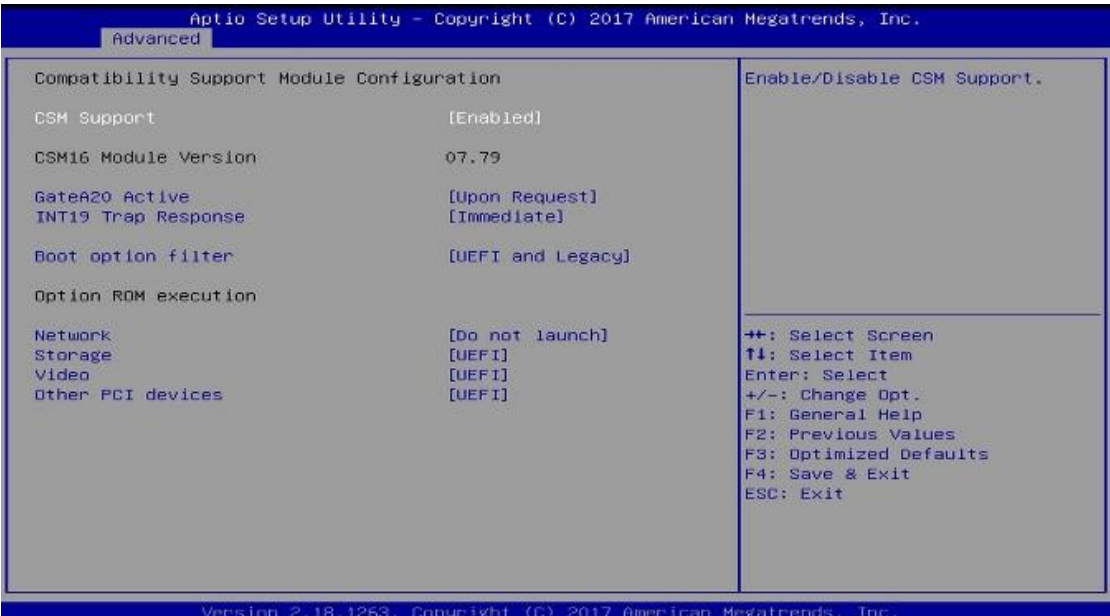

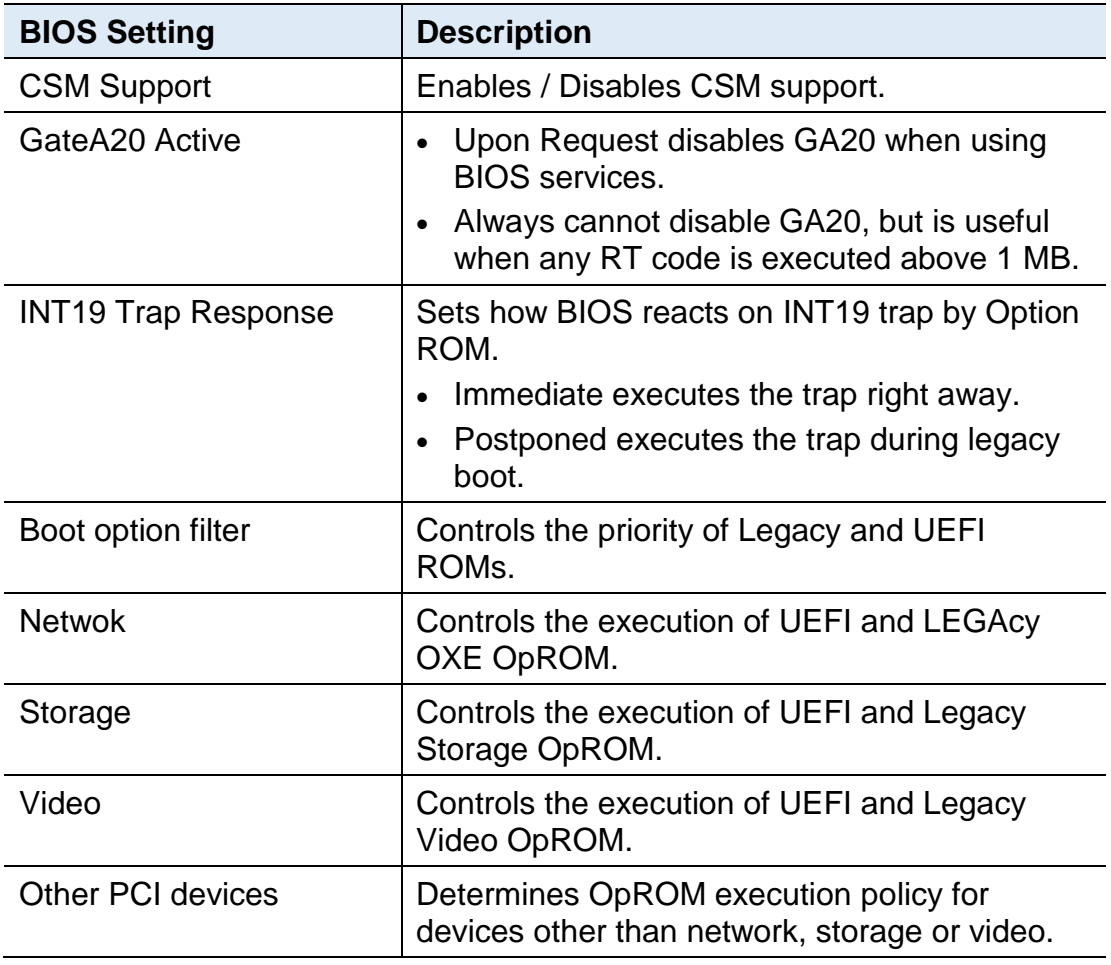

### <span id="page-50-0"></span>**4.4.9 USB Configuration**

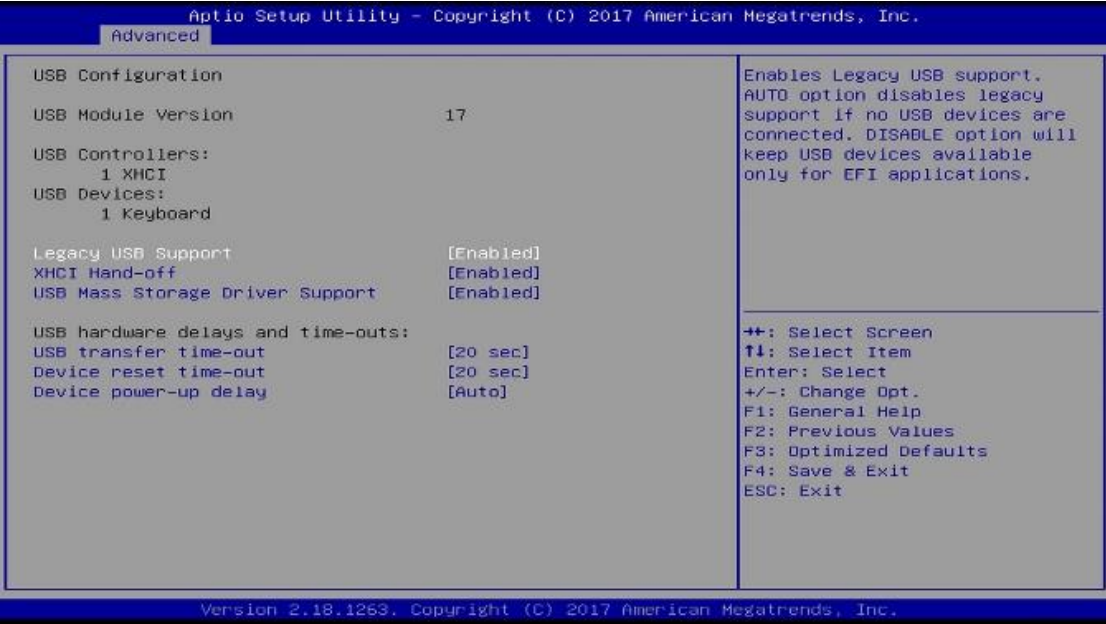

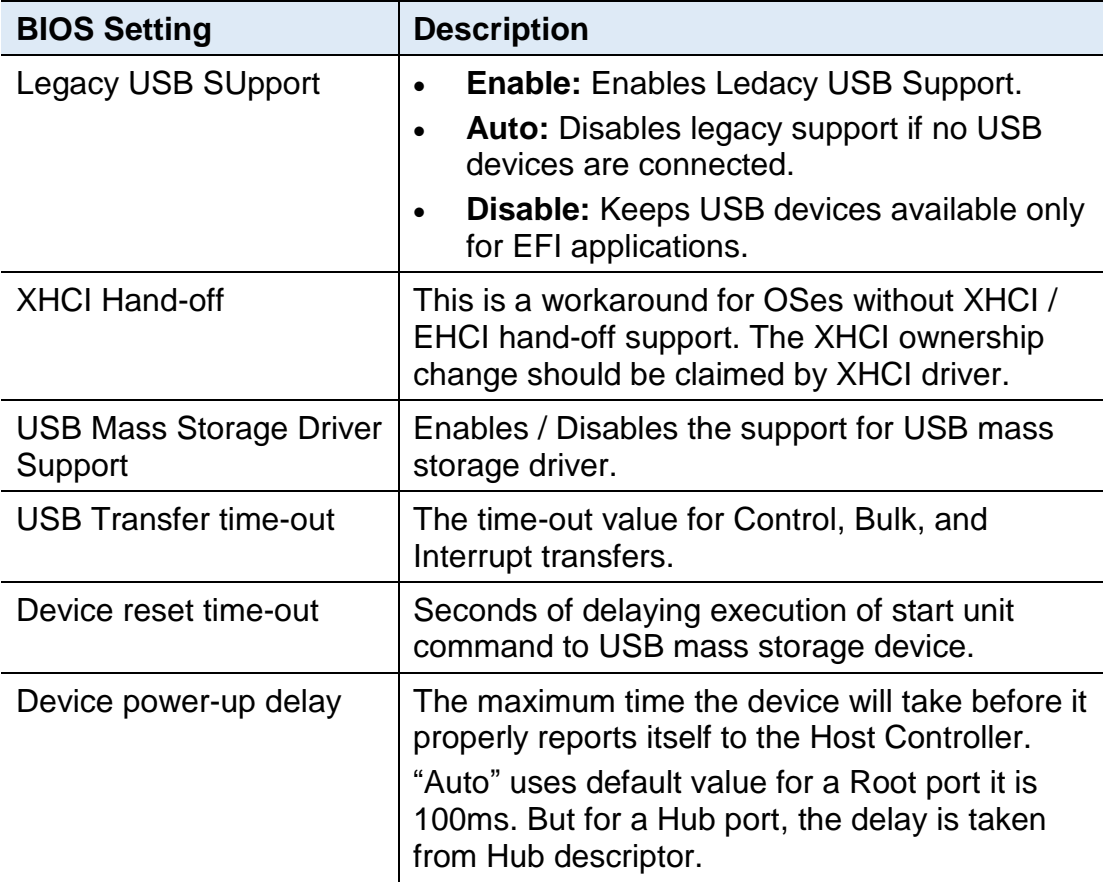

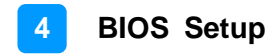

### <span id="page-51-0"></span>**4.5 Chipset Settings**

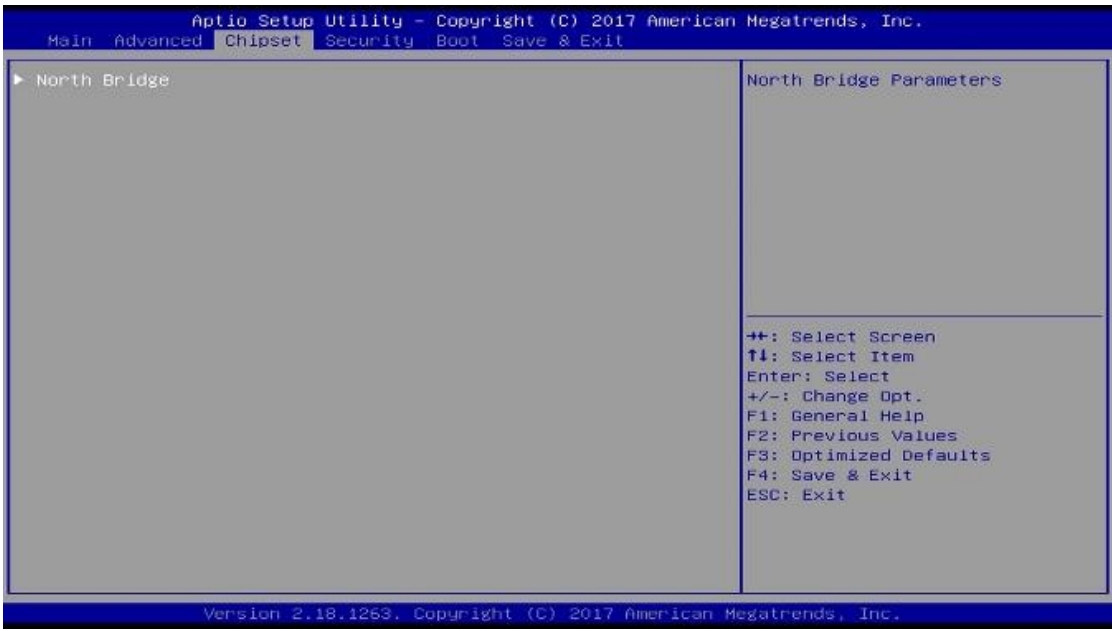

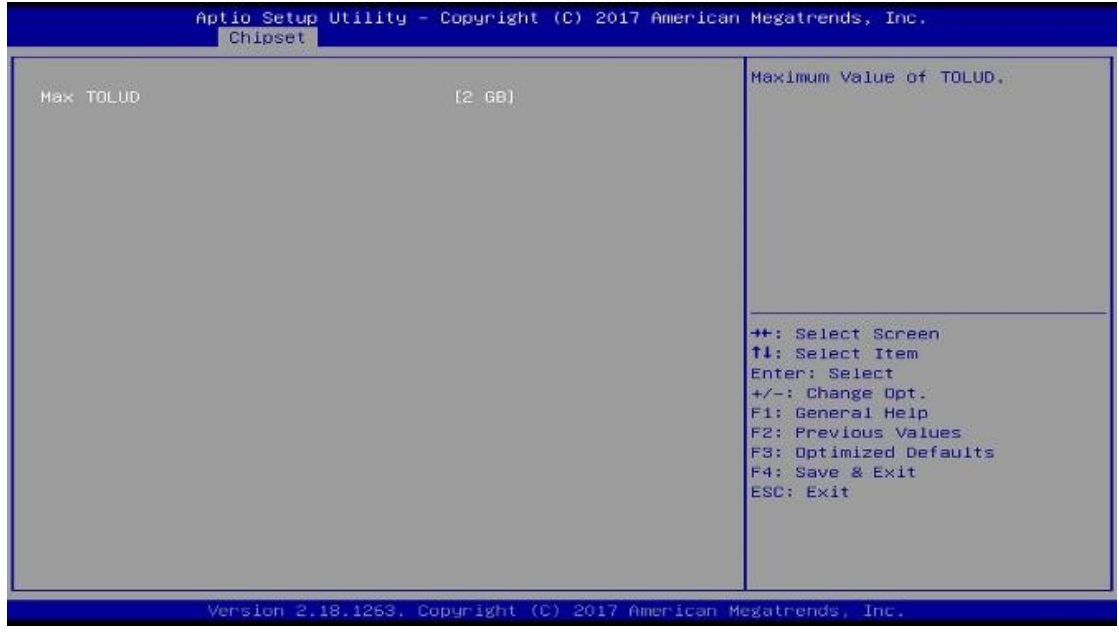

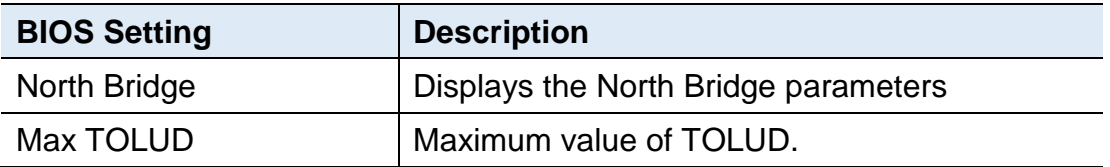

### <span id="page-52-0"></span>**4.6 Security Settings**

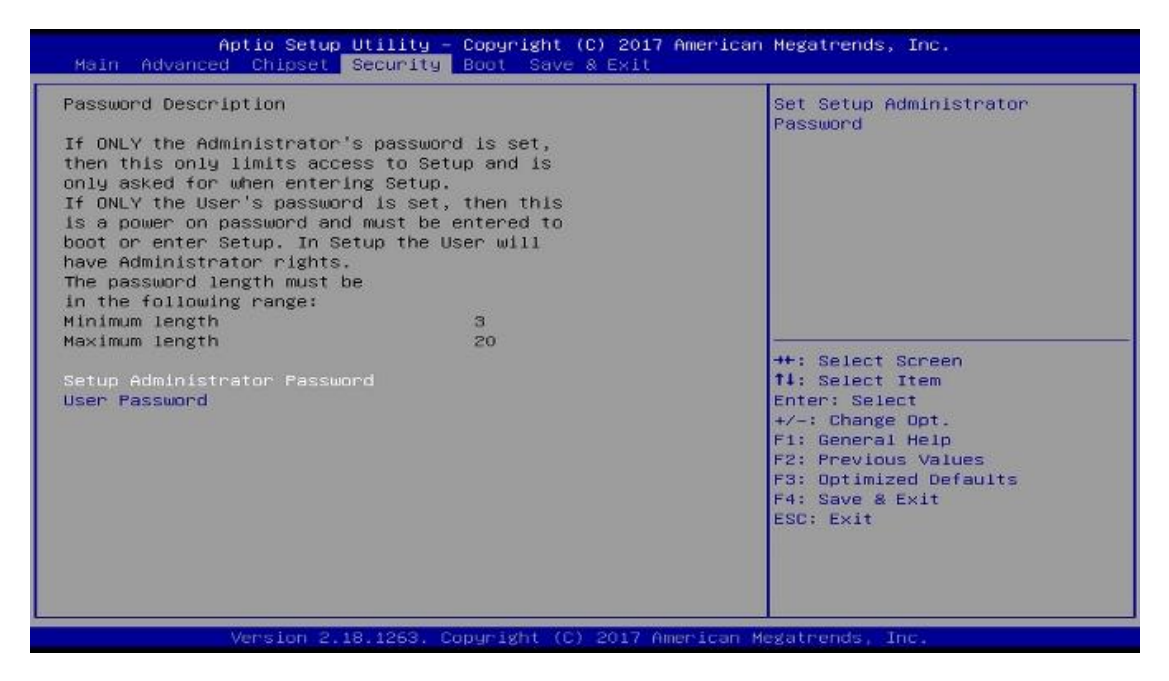

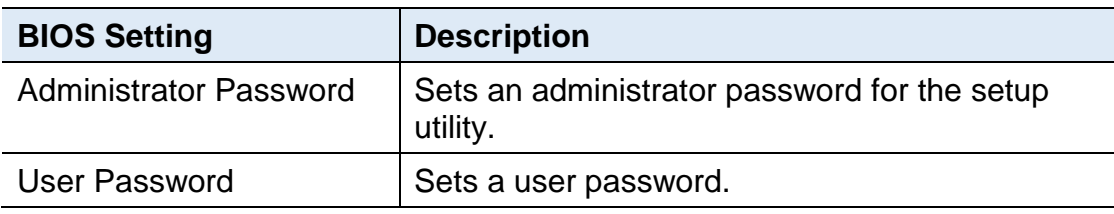

### <span id="page-53-0"></span>**4.7 Boot Settings**

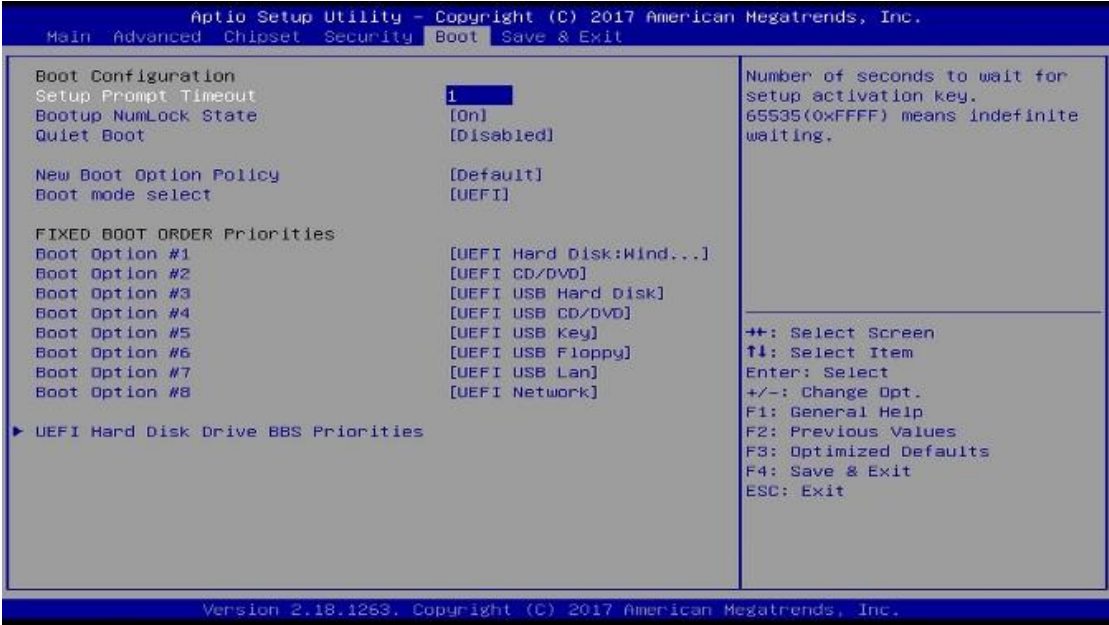

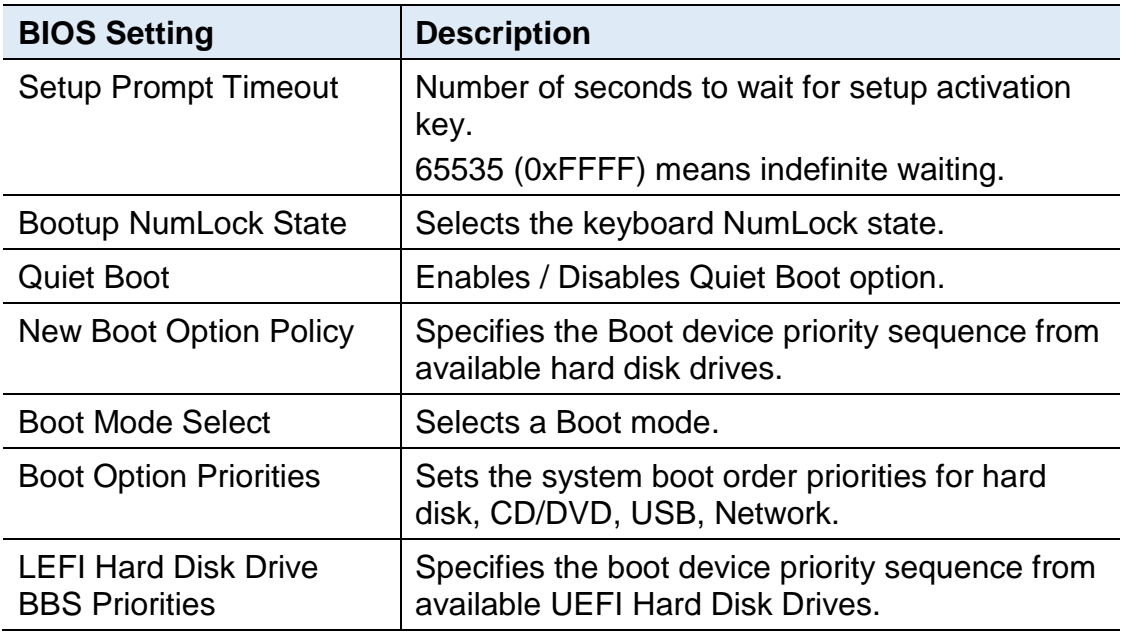

### <span id="page-54-0"></span>**4.8 Save & Exit Settings**

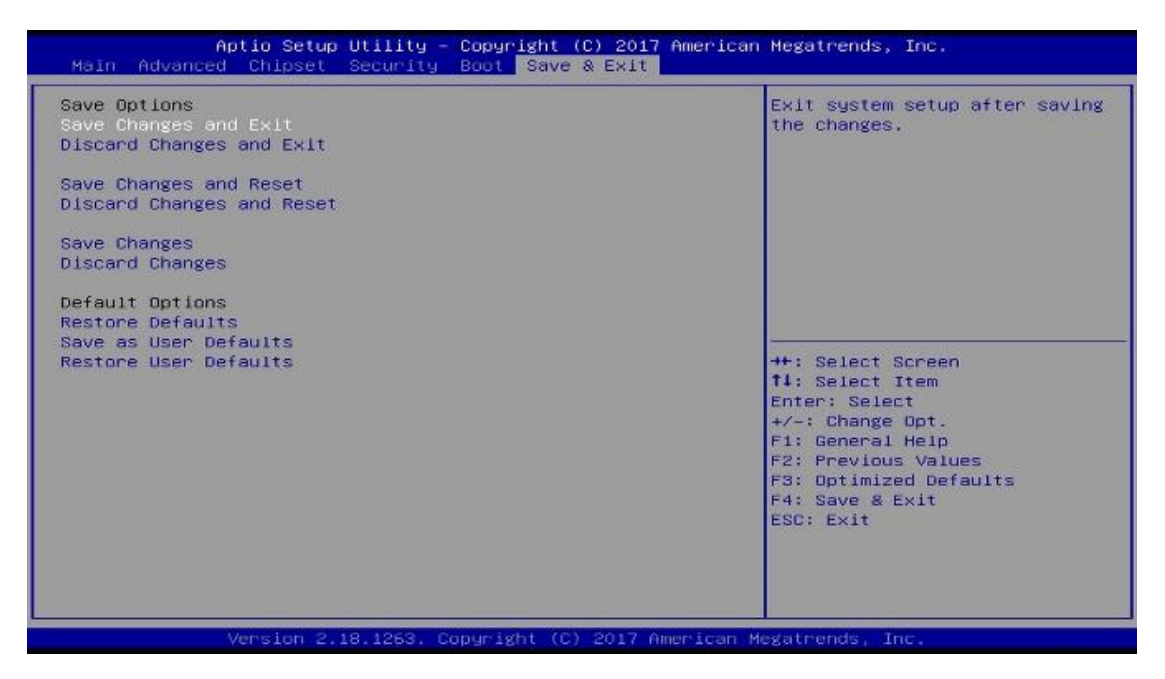

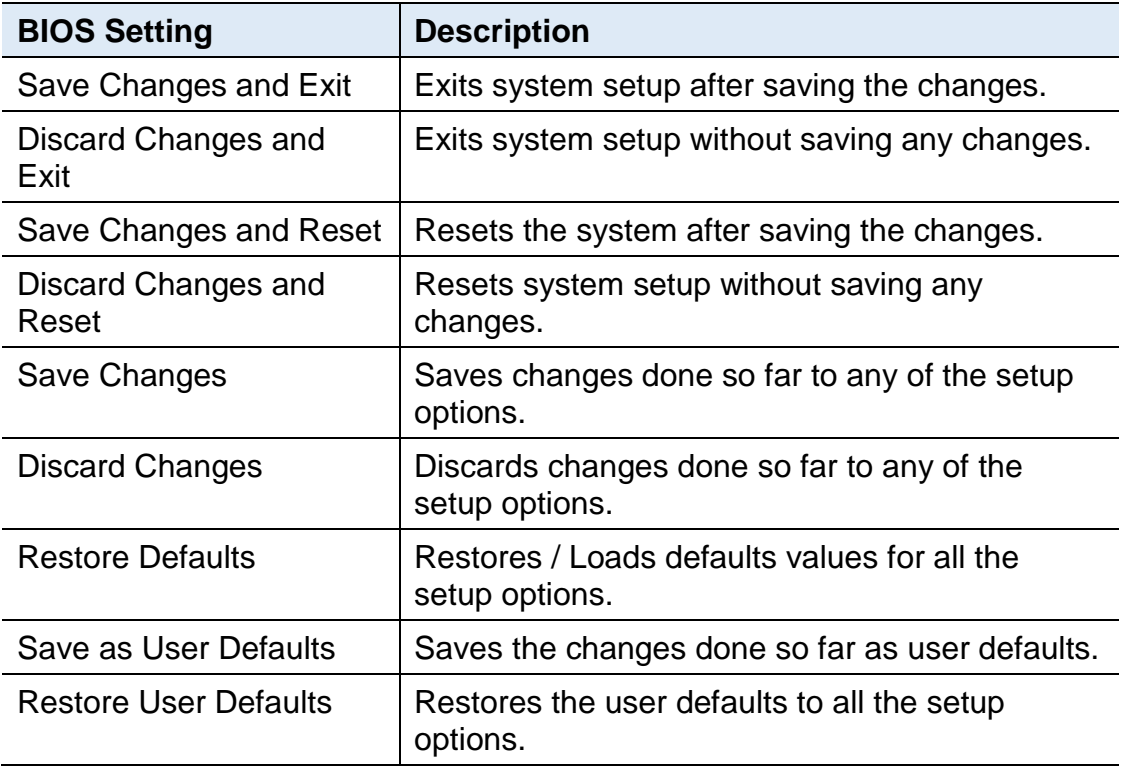

# <span id="page-55-0"></span>**Appendix**

This section provides the mapping addresses of peripheral devices and the sample code of watchdog timer configuration.

- I/O Port Address Map
- Interrupt Request Lines (IRQ)
- Watchdog Timer Configuration

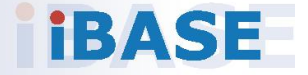

### <span id="page-56-0"></span>**A. I/O Port Address Map**

Each peripheral device in the system is assigned a set of I/O port addresses which also becomes the identity of the device. The following table lists the I/O port addresses used.

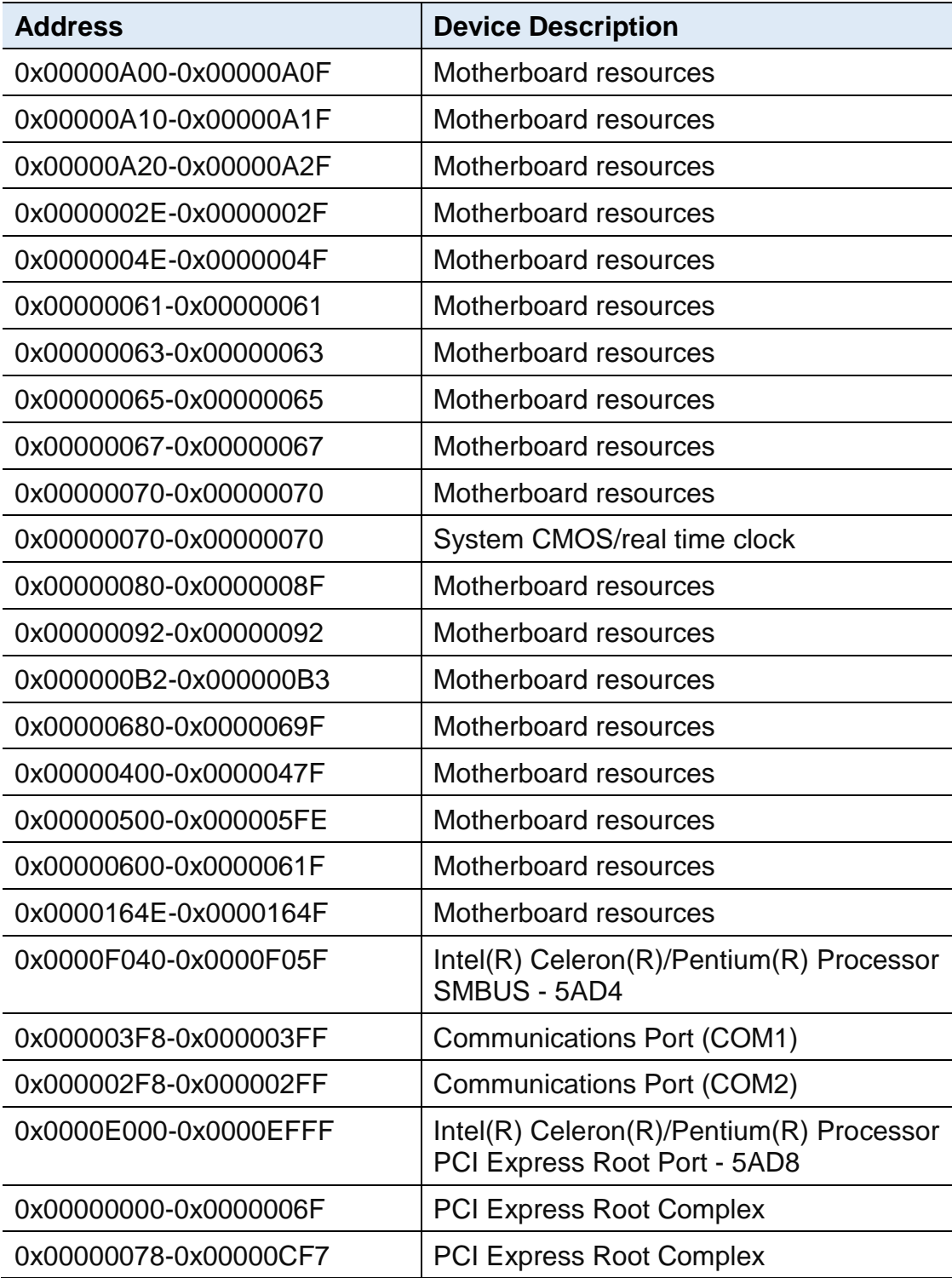

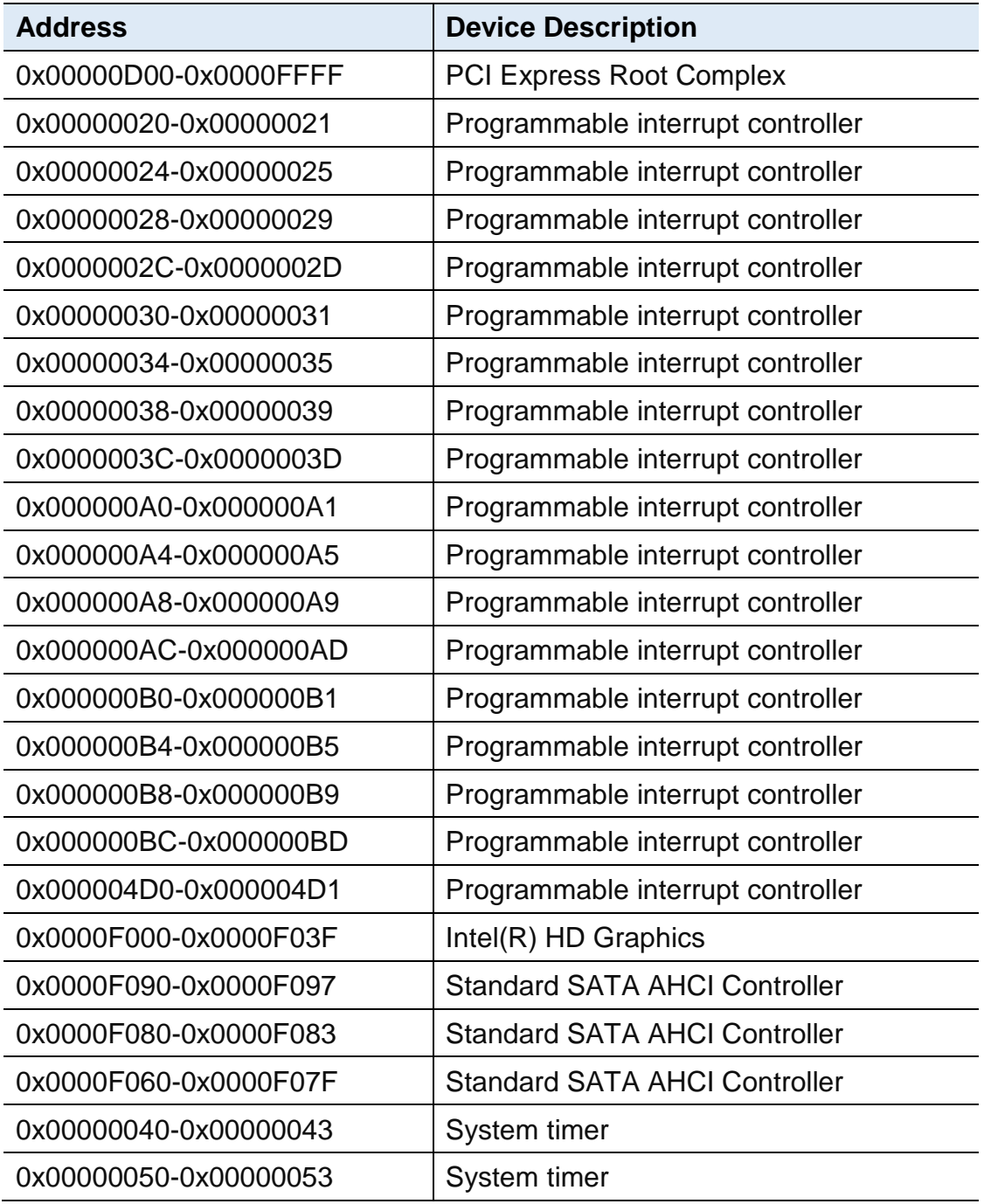

### <span id="page-58-0"></span>**B. Interrupt Request Lines (IRQ)**

Peripheral devices use interrupt request lines to notify CPU for the service required. The following table shows the IRQ used by the devices on board.

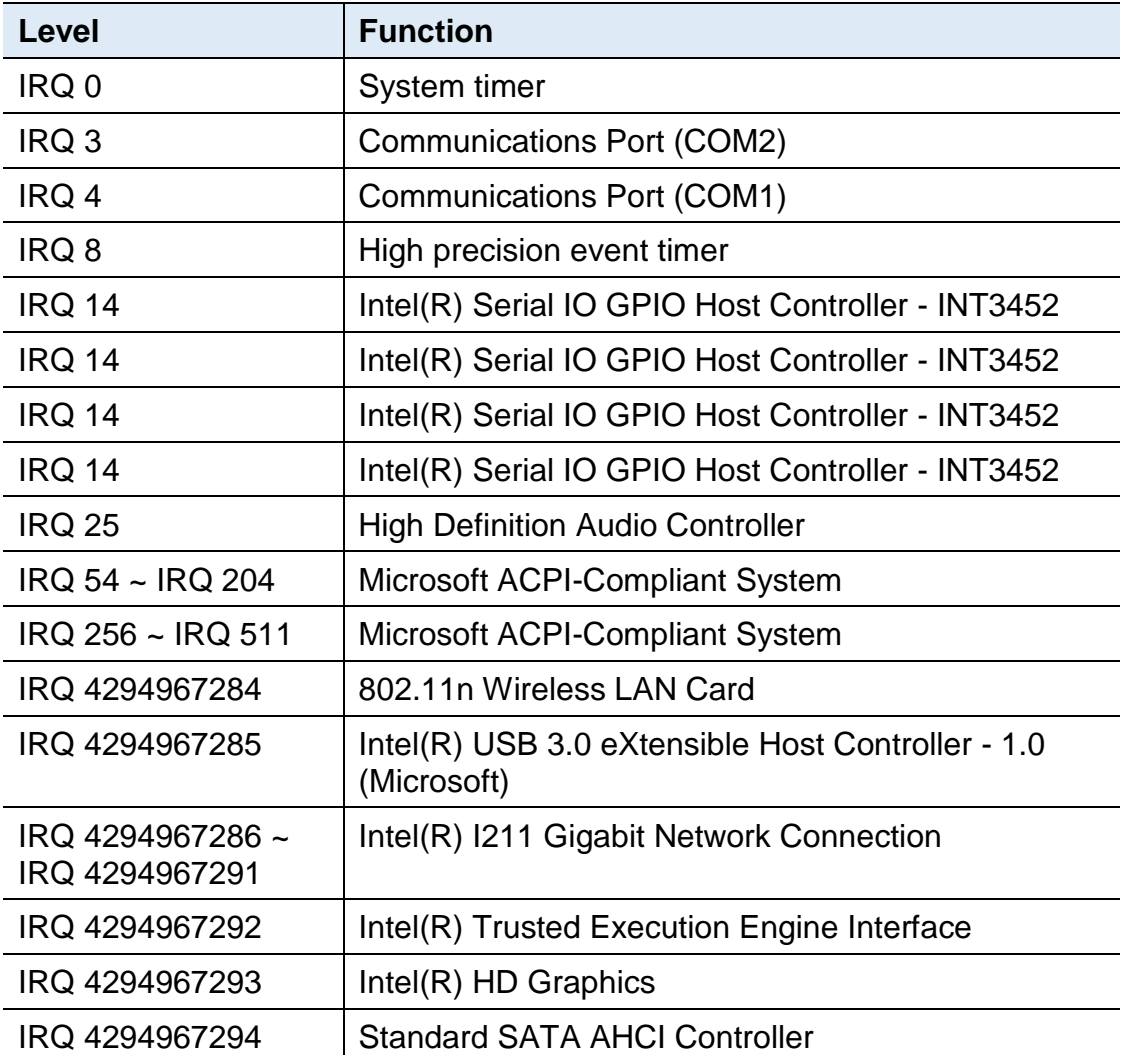

### <span id="page-59-0"></span>**C. Watchdog Timer Configuration**

The Watchdog Timer (WDT) is used to generate a variety of output signals after a user programmable count. The WDT is suitable for the use in the prevention of system lock-up, such as when software becomes trapped in a deadlock. Under these sorts of circumstances, the timer will count to zero and the selected outputs will be driven.

Under normal circumstance, you will need to restart the WDT at regular intervals before the timer counts to zero.

#### **Sample Code**

```
//---------------------------------------------------------------------------
//
// THIS CODE AND INFORMATION IS PROVIDED "AS IS" WITHOUT WARRANTY OF ANY
// KIND, EITHER EXPRESSED OR IMPLIED, INCLUDING BUT NOT LIMITED TO THE
// IMPLIED WARRANTIES OF MERCHANTABILITY AND/OR FITNESS FOR A 
PARTICULAR
// PURPOSE.
//
//---------------------------------------------------------------------------
#include <dos.h>
#include <conio.h>
#include <stdio.h>
#include <stdlib.h>
#include "F81964.H"
//---------------------------------------------------------------------------
int main (int argc, char *argv[]); void EnableWDT(int);
void DisableWDT(void);
//---------------------------------------------------------------------------
int main (int argc, char *argv[])
{
     unsigned char bBuf; 
     unsigned char bTime; 
     char **endptr;
     char SIO;
     printf("Fintek 81964 watch dog program\n"); 
     SIO = Init_F81964();
     if (SIO == 0){
           printf("Can not detect Fintek 81964, program abort.\n"); 
           return(1);
     \frac{1}{i} (SIO == 0)
     if (argc != 2)
     {
           printf(" Parameter incorrect!!\n");
           return (1);
     }
```

```
bTime = strtol (argv[1], endptr, 10);printf("System will reset after %d seconds\n", bTime);
    if (bTime)
    { EnableWDT(bTime); } 
    else
    { DisableWDT(); } 
    return 0;
}
//---------------------------------------------------------------------------
void EnableWDT(int interval)
{
    unsigned char bBuf;
    bBuf = Get_F81964_Reg(0x2B); 
    bBuf &= (-0x20);
     Set_F81964_Reg(0x2B, bBuf); //Enable WDTO
     Set F81964 LD(0x07); //switch to logic device 7
     Set F81964 Reg(0x30, 0x01); //enable timer
     bBuf = Get_F81964_Reg(0xF5); 
    bBuf &= (-0x0F);
    bBuf |= 0x52;Set F81964 Reg(0xF5, bBuf); //count mode is second
     Set_F81964_Reg(0xF6, interval); //set timer
    bBuf = Get_F81964_Reg(0xFA);
     bBuf = 0x01;
     Set_F81964_Reg(0xFA, bBuf); //enable WDTO output
    bBuf = Get_F81964_Reg(0xF5); 
    bBuf |= 0x20;
    Set_F81964_Reg(0xF5, bBuf); //start counting
}
//---------------------------------------------------------------------------
void DisableWDT(void)
{
    unsigned char bBuf;
     Set_F81964_LD(0x07); //switch to logic device 7
    bBuf = Get_F81964_Reg(0xFA);
    bBuf &= \sim0x01;
     Set_F81964_Reg(0xFA, bBuf); //disable WDTO output
    bBuf = Get_F81964_Reg(0xF5); 
    bBuf &= \sim0x20;
    bBuf = 0x40;
    Set_F81964_Reg(0xF5, bBuf); //disable WDT
}
//---------------------------------------------------------------------------
```

```
//---------------------------------------------------------------------------
//
// THIS CODE AND INFORMATION IS PROVIDED "AS IS" WITHOUT WARRANTY OF ANY
// KIND, EITHER EXPRESSED OR IMPLIED, INCLUDING BUT NOT LIMITED TO THE
// IMPLIED WARRANTIES OF MERCHANTABILITY AND/OR FITNESS FOR A 
PARTICULAR
// PURPOSE.
//
//---------------------------------------------------------------------------
#include "F81964.H"
#include <dos.h>
//---------------------------------------------------------------------------
unsigned int F81964_BASE; void Unlock_F81964 (void); void Lock_F81964 (void);
//---------------------------------------------------------------------------
unsigned int Init_F81964(void)
{
     unsigned int result; 
     unsigned char ucDid;
     F81964 BASE = 0x4E;
     result = F81964_BASE;
     ucDid = Get_F81964_Reg(0x20);
     if (ucDid == 0x07) //Fintek 81964
     { goto Init_Finish;}
     F81964 BASE = 0x2E;
     result = F81964 BASE;
     ucDid = Get_F81964_Reg(0x20);
     if (ucDid == 0x07) //Fintek 81964
     { goto Init_Finish;}
     F81964 BASE = 0x00;
     result = F81964 BASE;
Init_Finish:
     return (result);
}
//---------------------------------------------------------------------------
void Unlock_F81964 (void)
{
     outportb(F81964_INDEX_PORT, F81964_UNLOCK); 
     outportb(F81964_INDEX_PORT, F81964_UNLOCK);
}
//---------------------------------------------------------------------------
void Lock_F81964 (void)
{
     outportb(F81964_INDEX_PORT, F81964_LOCK);
}
//---------------------------------------------------------------------------
void Set_F81964_LD( unsigned char LD)
{
     Unlock_F81964();
```

```
outportb(F81964_INDEX_PORT, F81964_REG_LD);
     outportb(F81964_DATA_PORT, LD); Lock_F81964();
}
//---------------------------------------------------------------------------
void Set_F81964_Reg( unsigned char REG, unsigned char DATA)
{
     Unlock_F81964(); 
     outportb(F81964_INDEX_PORT, REG);
     outportb(F81964_DATA_PORT, DATA); 
     Lock_F81964();
}
//---------------------------------------------------------------------------
unsigned char Get_F81964_Reg(unsigned char REG)
{
     unsigned char Result; 
     Unlock_F81964();
     outportb(F81964_INDEX_PORT, REG);
     Result = inportb(F81964_DATA_PORT); 
     Lock_F81964();
     return Result;
}
//---------------------------------------------------------------------------
//---------------------------------------------------------------------------
//
// THIS CODE AND INFORMATION IS PROVIDED "AS IS" WITHOUT WARRANTY OF ANY
// KIND, EITHER EXPRESSED OR IMPLIED, INCLUDING BUT NOT LIMITED TO THE
// IMPLIED WARRANTIES OF MERCHANTABILITY AND/OR FITNESS FOR A 
PARTICULAR
// PURPOSE.
//
//---------------------------------------------------------------------------
#ifndef F81964_H
#define F81964_H 1
//---------------------------------------------------------------------------
#define F81964_INDEX_PORT (F81964_BASE)
#define F81964_DATA_PORT (F81964_BASE+1)
//---------------------------------------------------------------------------
#define F81964_REG_LD 0x07
//---------------------------------------------------------------------------
#define F81964_UNLOCK 0x87
#define F81964_LOCK 0xAA
//---------------------------------------------------------------------------
unsigned int Init_F81964(void);
void Set_F81964_LD( unsigned char);
void Set_F81964_Reg( unsigned char, unsigned char); unsigned char 
Get F81964 Reg( unsigned char);
```
//---------------------------------------------------------------------------

#endif // F81964\_H